# pe. **USERS MANUAL**

### CATV/xDSL Internet Sharing Box

BRL-01N/BRL-04プラネックスコミュニケーションズ株式会社

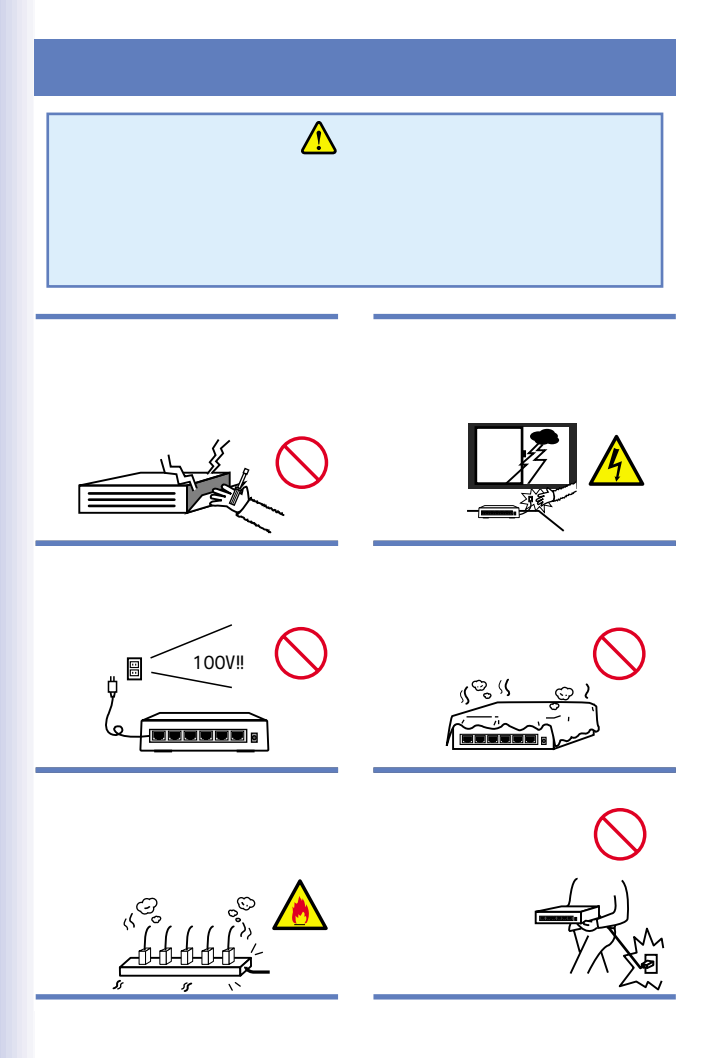

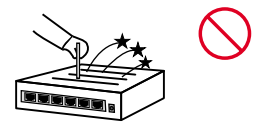

AC

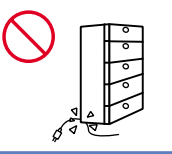

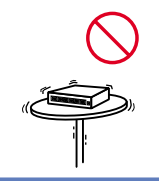

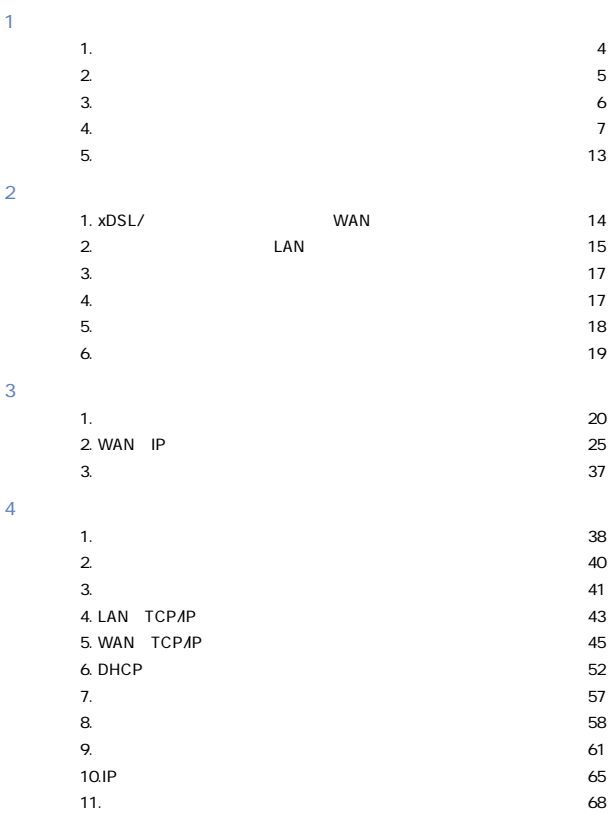

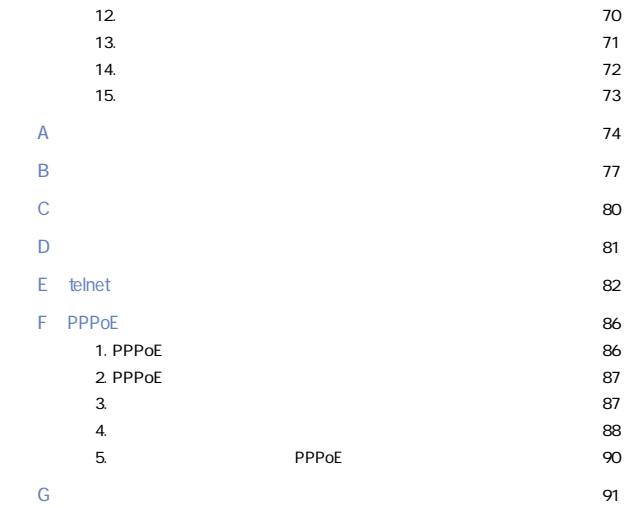

### User's Manual Version 1.0 Rev.C

No.PCM-00-11-YM-BRL-01N/04

### <span id="page-5-0"></span> $1.$ k $\cup$ b $\in$

 $1<sub>1</sub>$ 

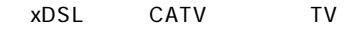

NAPT Network Address Port Translation  $\blacksquare$  The  $\blacksquare$ 

we BTC telnet

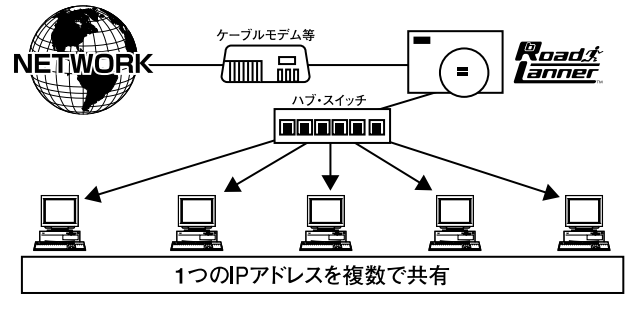

1-1 bRoad Lanner BRL-01N

4

<span id="page-6-0"></span>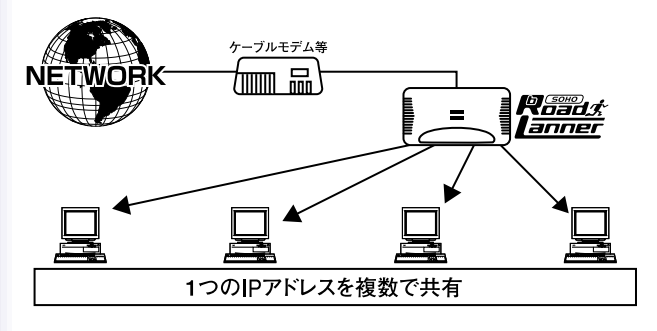

1-1 bRoad Lanner BRL-04

### $\overline{2}$ .

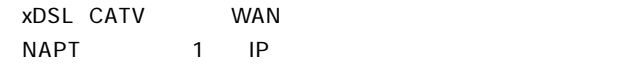

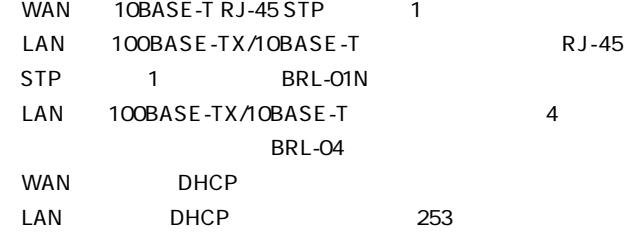

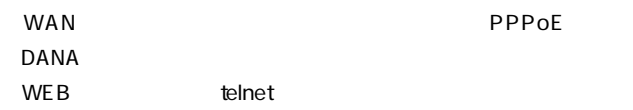

<span id="page-7-0"></span>●フィルタ機能を装備、IPアドレス、ポート番号によるアクセス

### 3. 梱包内容の確認

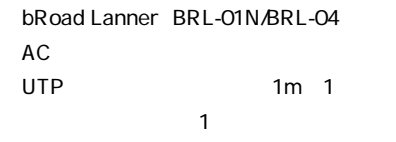

CD-ROM

<span id="page-8-0"></span>4. 各部の名称

### ■BRL-01N

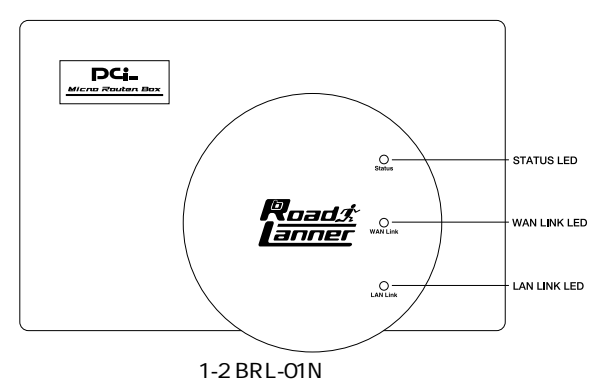

Status LED

WAN Link LED

 $WAN$ 

LAN Link LED

 $\mathsf{LAN}$ 

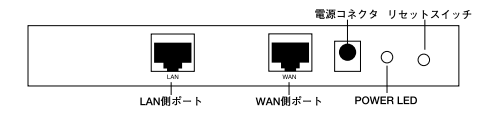

1-3 BRL-01N

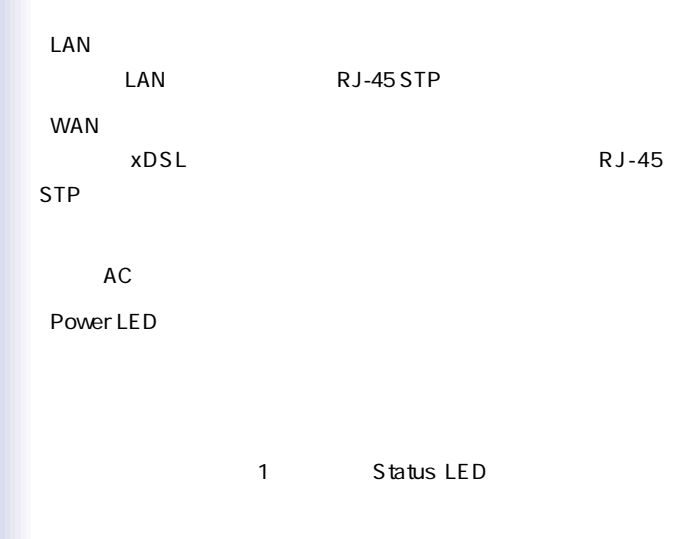

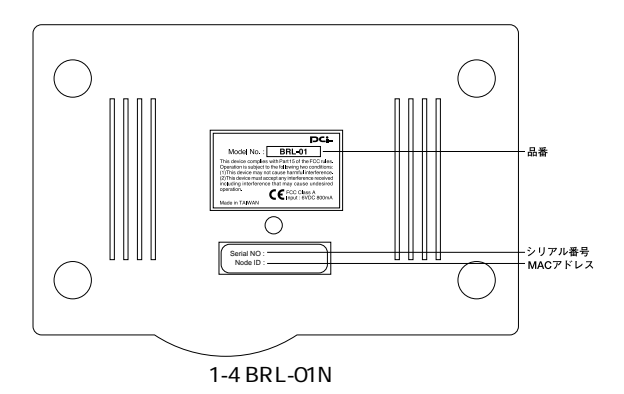

MAC

 $MAC$ 

xDSL/ MAC  $MAC$  ■BRL-04

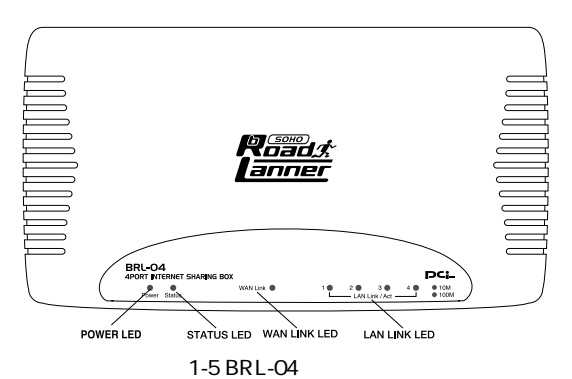

Power LED

Status LED

WAN Link LED

 $WAN$ 

LAN Link/Act LED

LAN 100BASE-TX

10BASE-T

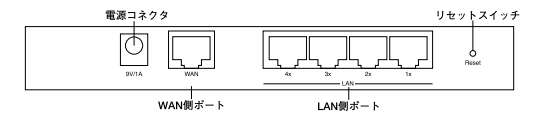

1-6 BRL-04

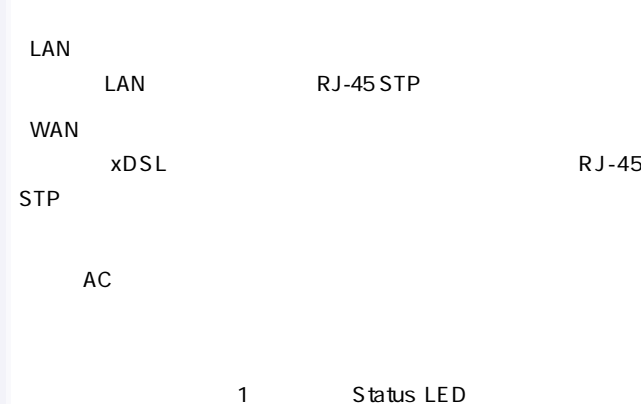

11

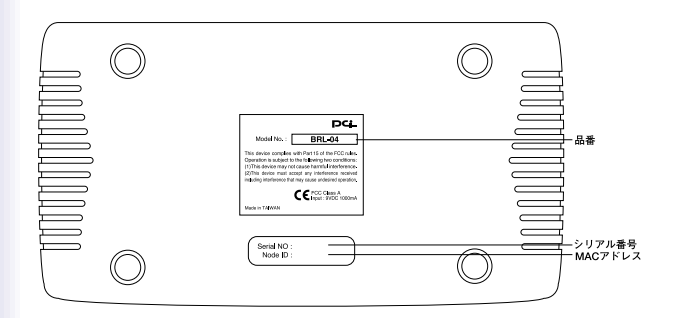

1-7 BRL-04

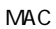

 $MAC$ 

xDSL/ MAC

 $MAC$ 

### <span id="page-14-0"></span>5. 対応機器

### Windows 95/98/ME/NT/2000 Ethernet RJ-45

TCP/IP OS Mac OS UNIX

Ethernet RJ-45

UTP STP 10BASE-T/100BASE-TX  $BRL-01N$ 

xDSL/

#### $x$ DSL/ $y$

RJ-45 LAN xDSL

RJ-45 LAN

### 2.ハードウェアの接続

 $\times$ DSL/ $\overline{C}$ 

1. xDSL/
WAN

 $1.$ xDSL $/$ 

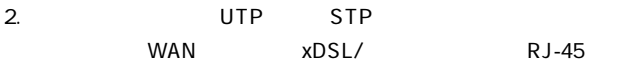

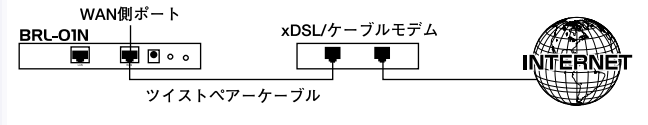

2-1 xDSL/

 $x$ DSL/

 $x$ DSL/ $y$ 

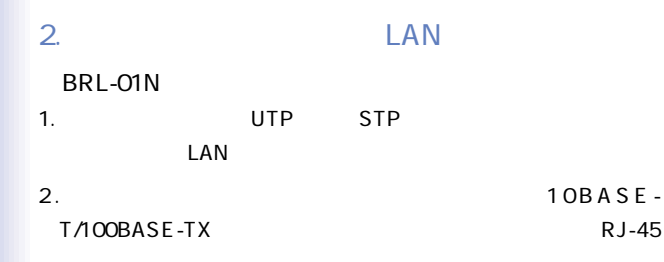

 $3.$ 

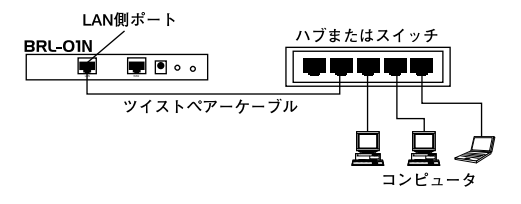

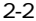

2-2 BRL-01N

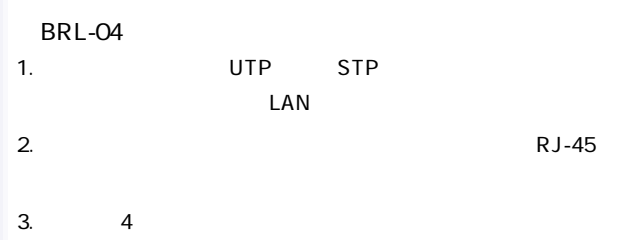

 $\mathsf{LAN}$ 

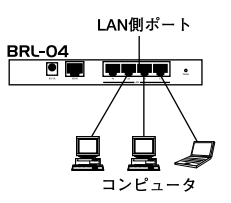

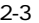

2-3 BRL-04

<span id="page-18-0"></span> $3.$ 

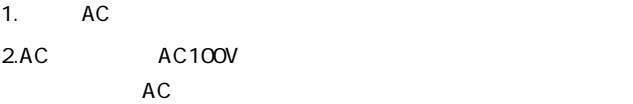

### 3.xDSL/

 $4.$ 

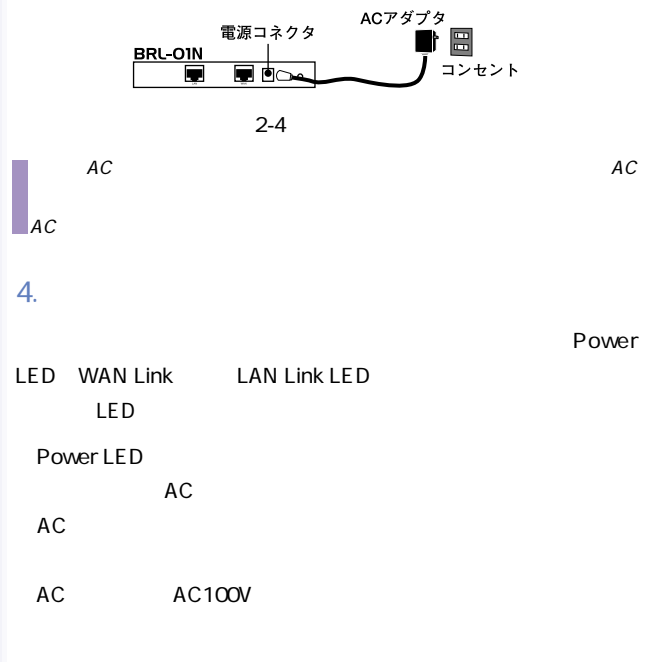

WAN Link LED

 $WAN$ 

### $xDSL/$  RJ-45

xDSL/

LAN Link LED

 $\mathsf{LAN}$ 

 $R$ J-45

1.  $\blacksquare$ 

1 Status LED

 $5.$ 

2. Status LED 7 (BRL-04 8)

Status LED 7 (BRL-04 8 ) LED 7 (BRL-04 8 )

 $6.$ 

## <span id="page-21-0"></span>3. 簡単設定

 $\overline{c}$ 

xDSL/

### 1.  $\blacksquare$

### Windows95/98

 $1.$ 

2. TCP/IP

 $TCPAP$ 

いるか確認してください。インストールされている場合は手順5

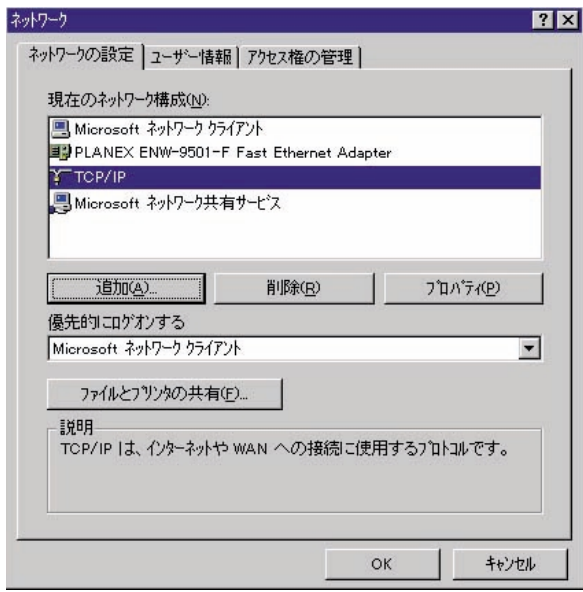

 $3.$ 

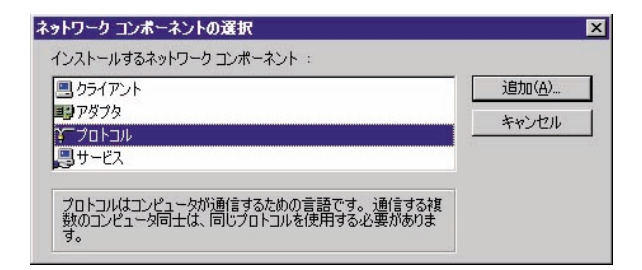

4.ネットワークプロトコルの選択で「製造元」 「Microsoft」を選

TCP/IP

OK」ボタンをクリックしてください。ネットワークのプロパクトリックしてください。

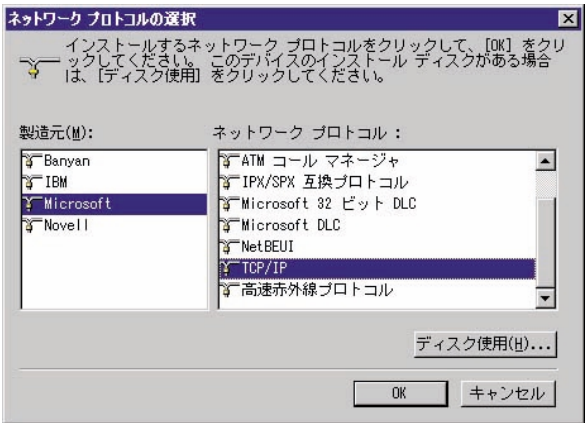

### 5. TCP/IP TCP/IP IP

 $7x$ TCP/IPのプロパティ

 $\mathsf{IP}$ 

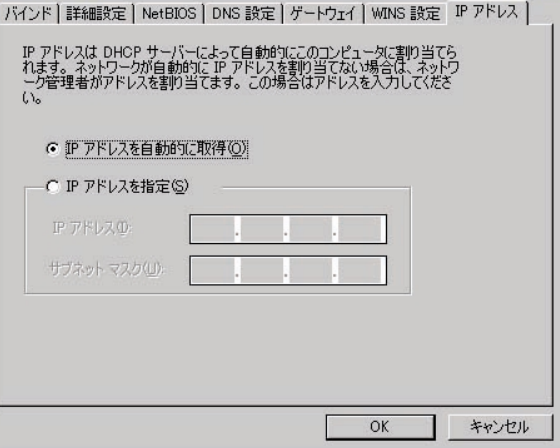

**Macintosh** 

### **1.** ТСРИР

### 2.TCP/IP DHCP

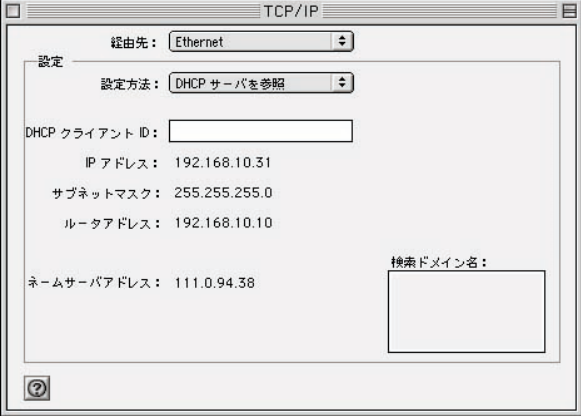

3.TCP/IP Macintosh

### 2. WAN IP

 $WAN$  $IP$ イダからのIPアドレスの割当てには、固定のIPアドレスが提供さ  $D H C P$  IP

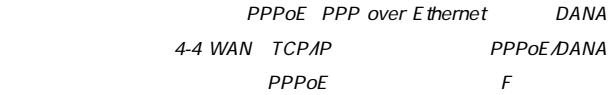

DHCP DHCP IP

 $3-3$ 

### $WEB$

Netscape

Microsoft Internet Explorer 3.0

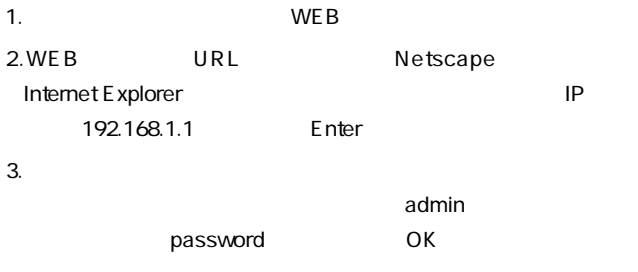

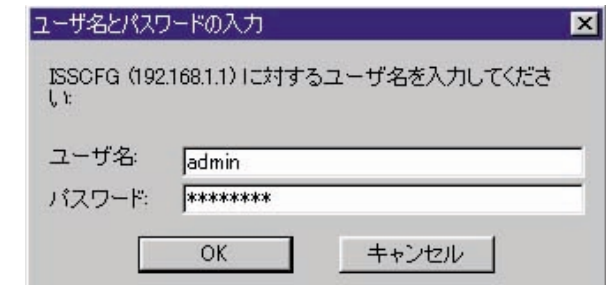

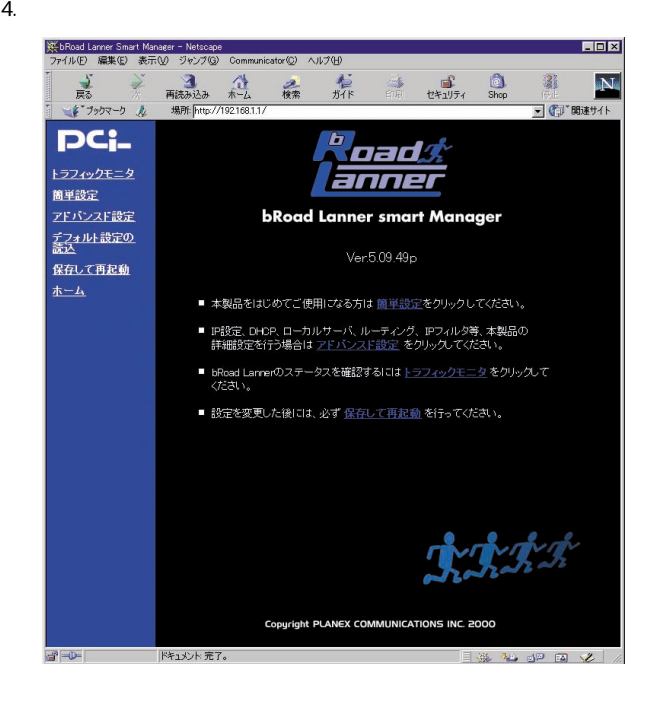

 $5.$ 

#### LAN IP LAN IP

### LAN TCP/IP

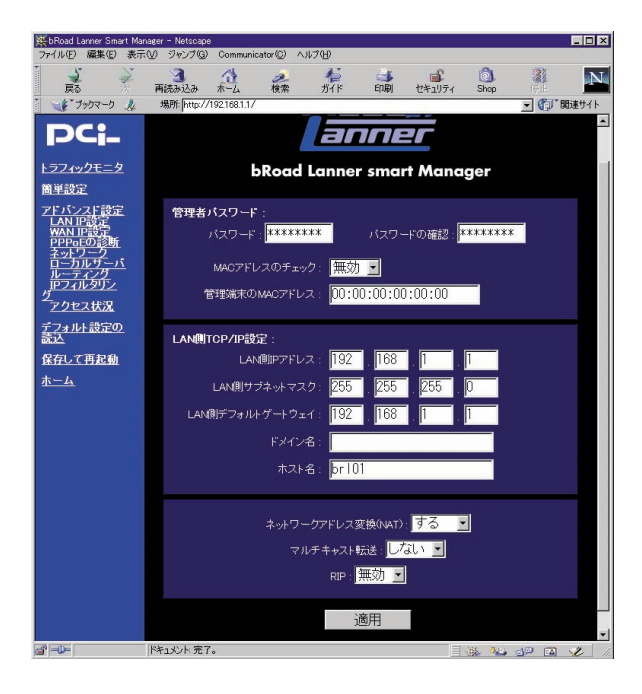

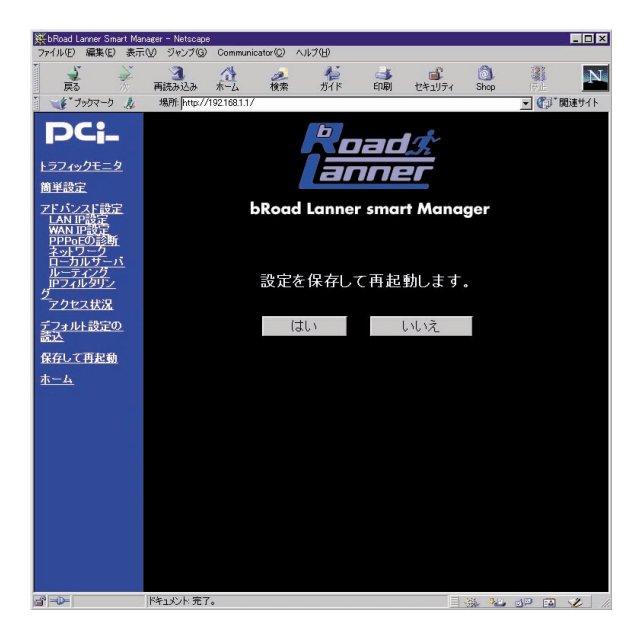

 $6.$ 

 $7.$ 

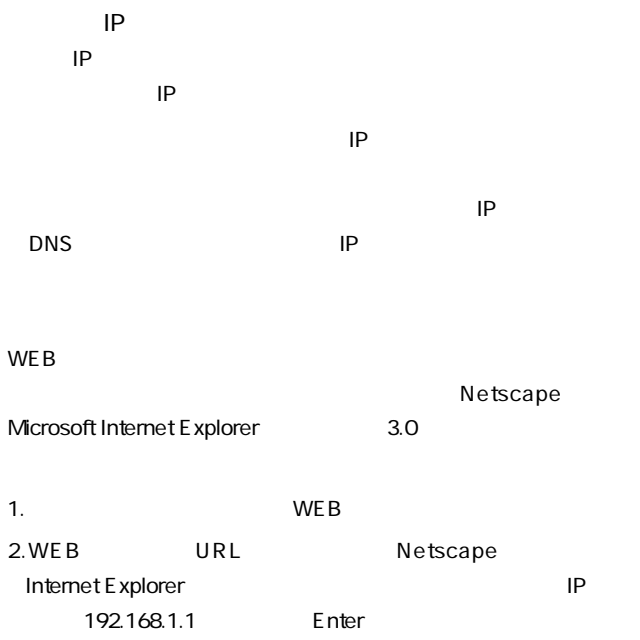

 $\alpha$  admin $\alpha$ password OK

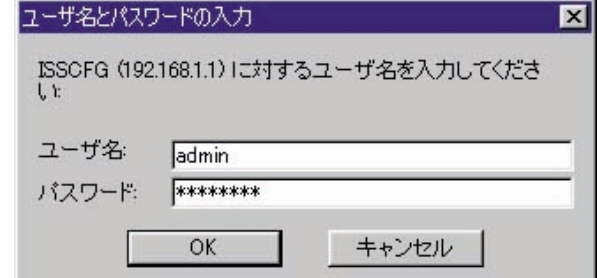

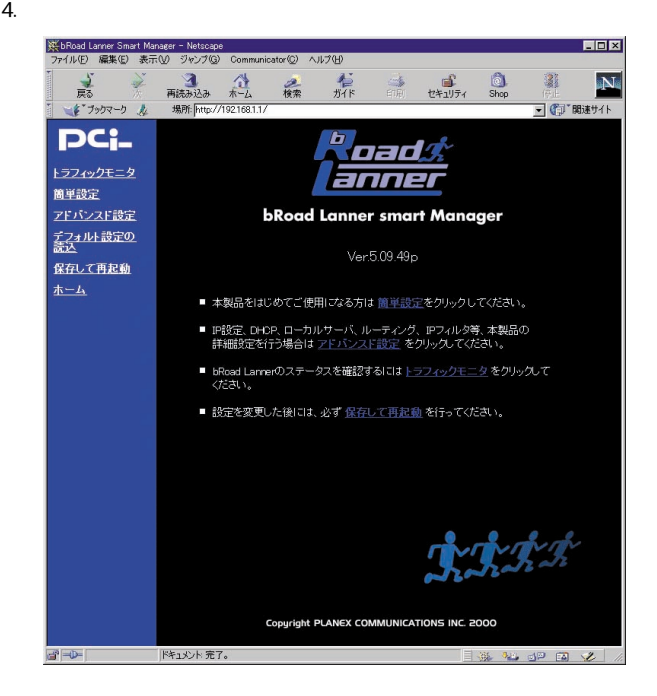

 $IP$  IP

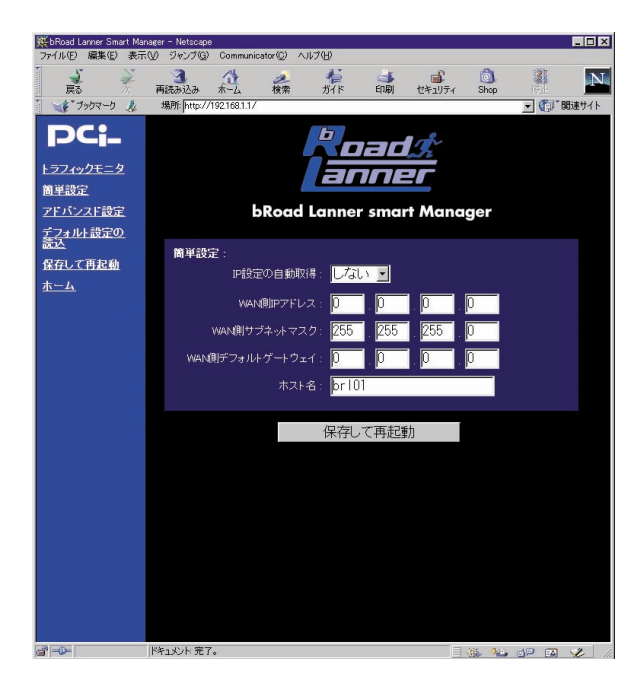

 $5.$ 

WAN IP

 $IP$ 

**WAN** 

WAN

 $\mathsf{P}$
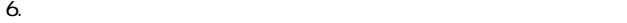

#### $7.15$

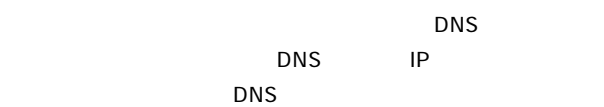

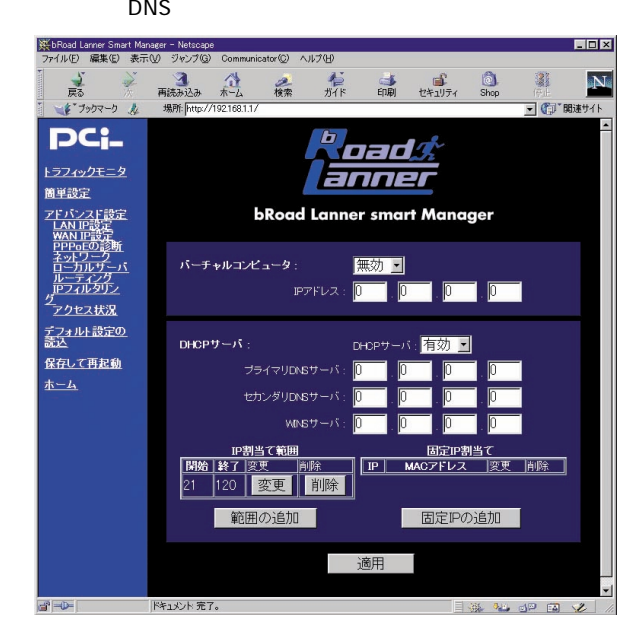

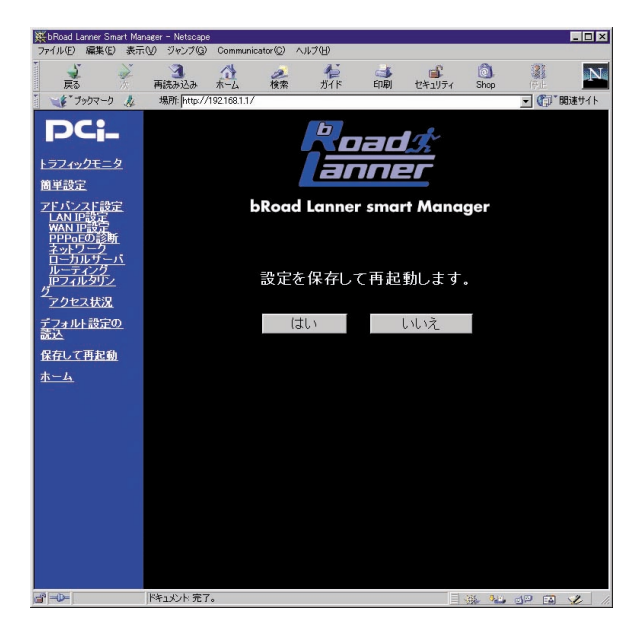

 $8.$ 

9.

## $\mathsf{WEB}$  URL

 $\mathsf{A}$  $\it{MAC}$ 

#### $NAC$

 $MAC$ 

# 4. アドバンスド設定

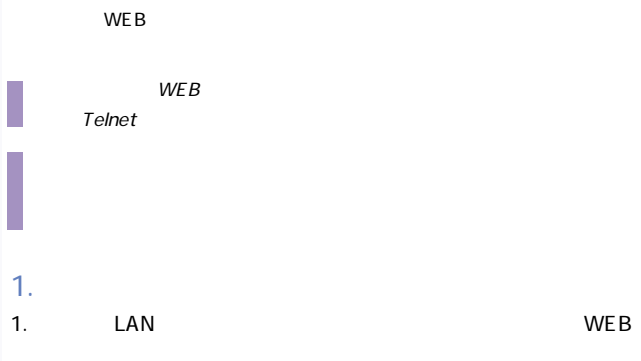

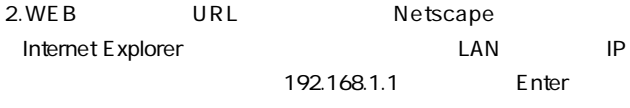

 $3.$ 

admin password

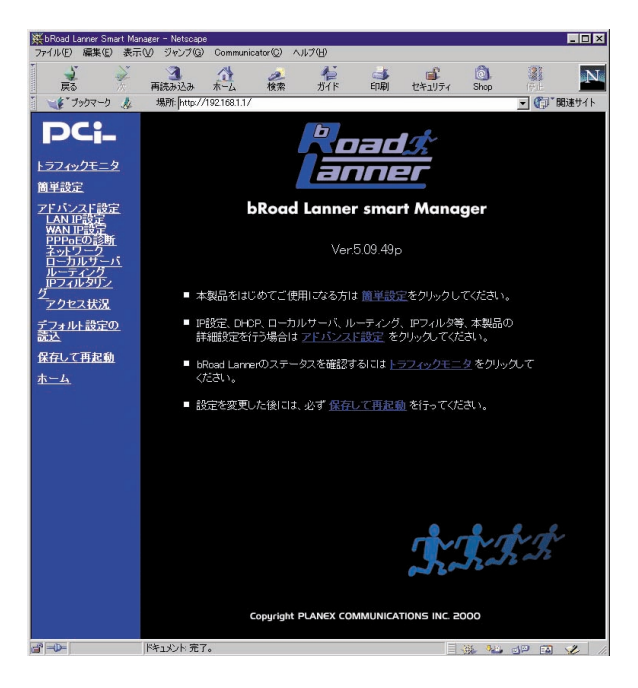

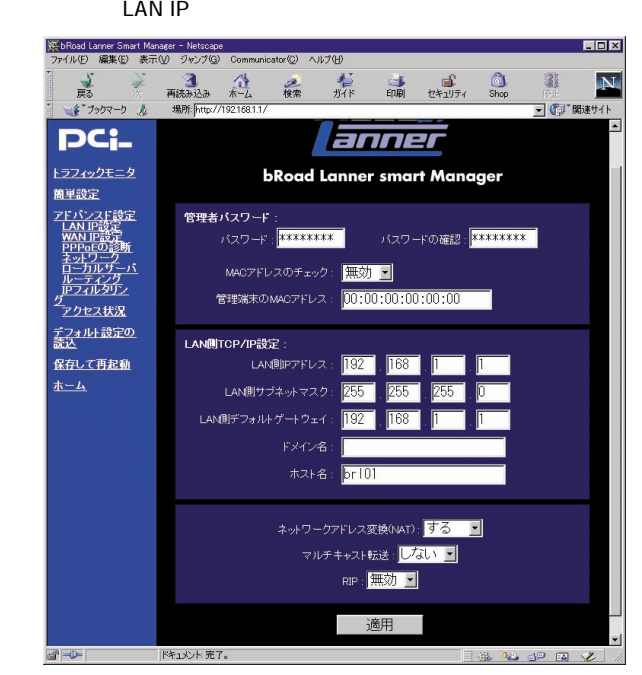

1.  $\blacksquare$  $8<sub>7</sub>$ 2.  $\blacksquare$  $3.$  $3.$  $MAC$  $MAC$ 

 $\sqrt{ }$ 

MAC WEB telnet

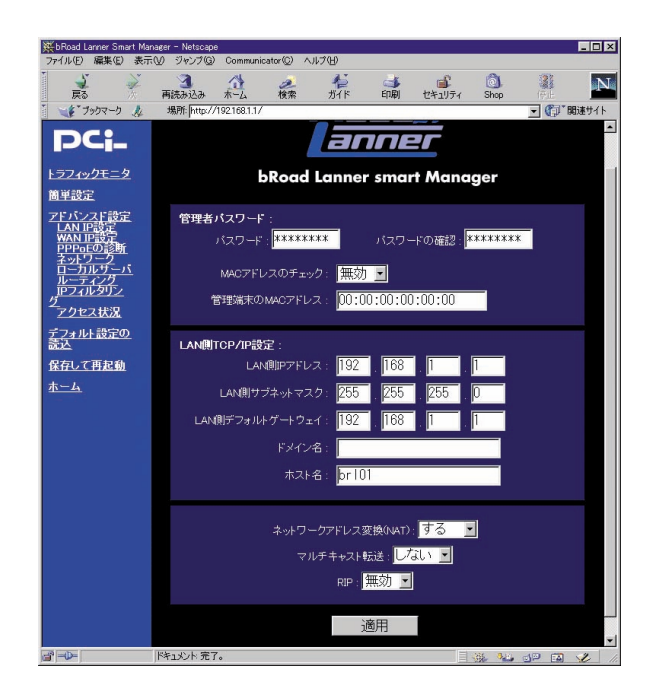

MAC

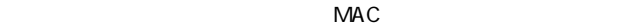

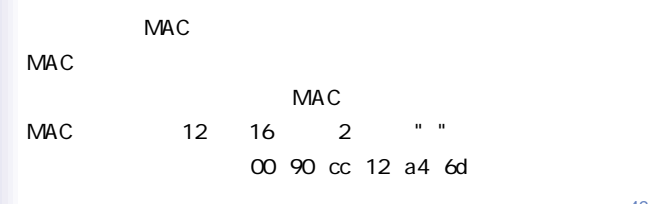

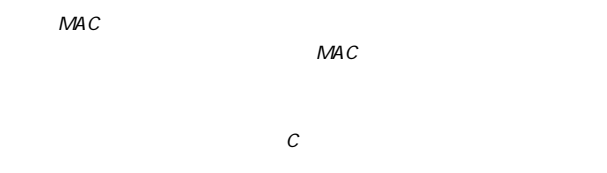

# 4. LAN TCP/IP

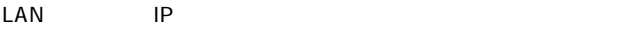

LAN IP

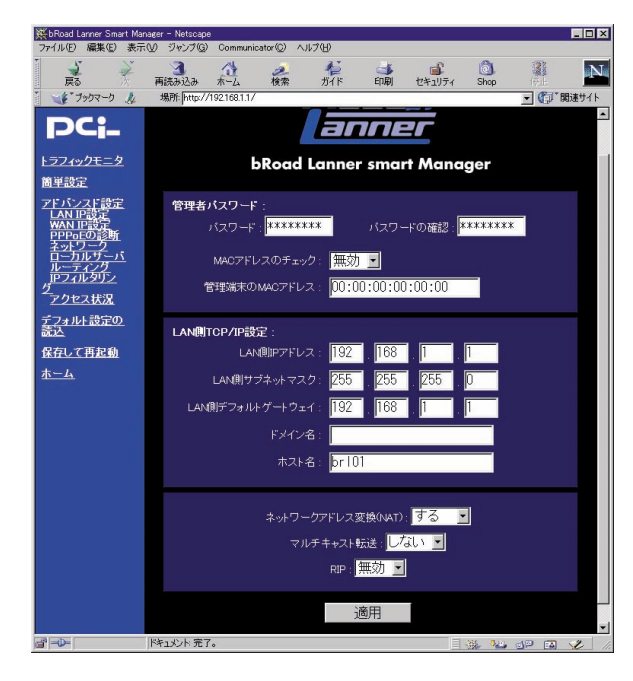

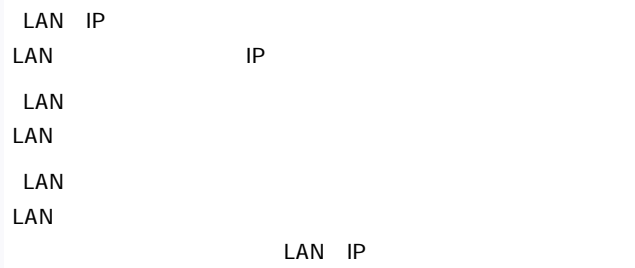

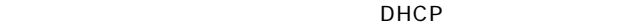

LAN DHCP

# 5. WAN TCP/IP

WAN IP

WAN IP

 $WAN$ 

PPPoE PPP over Ethernet DANA 3

PPPoE

**PPPoE** 

DANA についている場合には「サービスタイプ」ということに関する場合は「サービスタイプ」に「DANA」に「DANA」と「サービスタイプ」に「DANA」と「サービスタイプ」に「サービスタイプ」に「サー

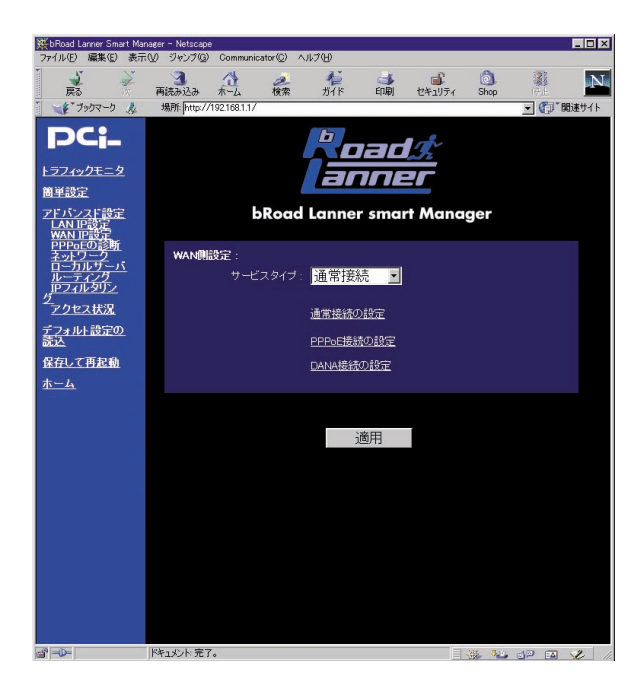

#### $WAN$

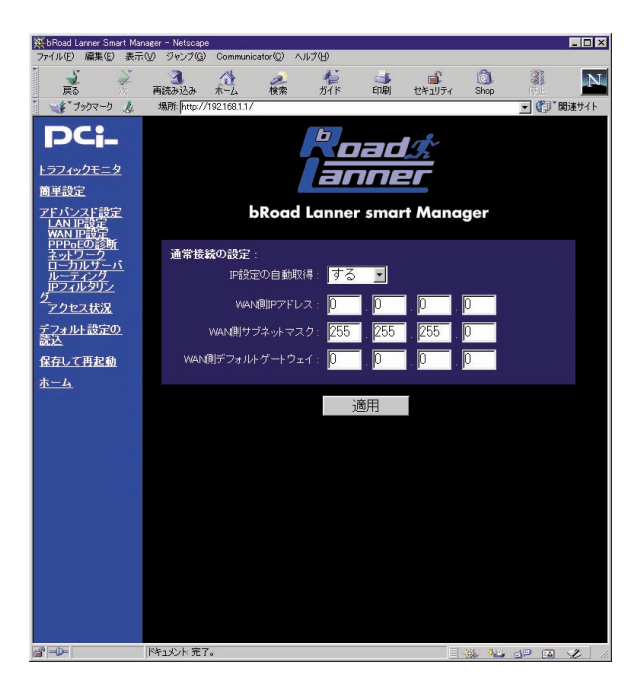

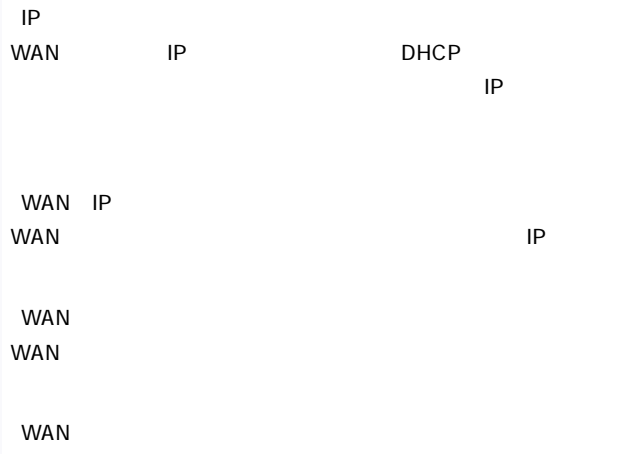

WAN

#### **PPPoE**

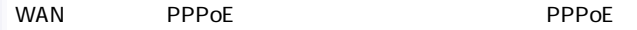

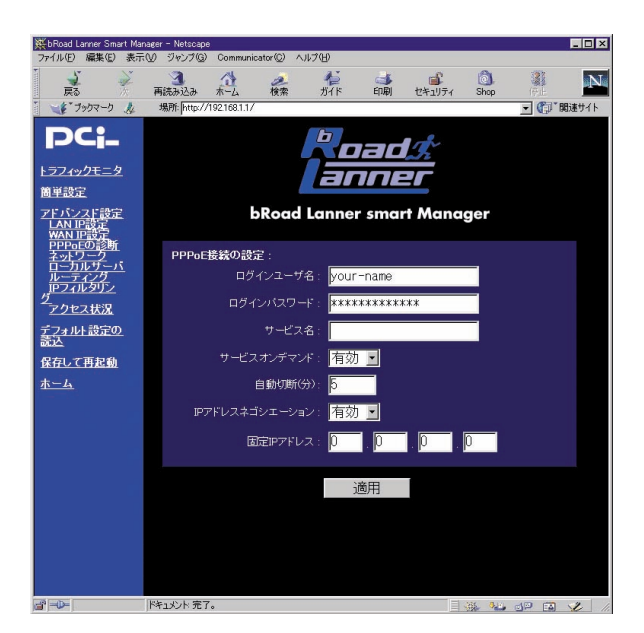

50

「固定IPアドレス」 固定IPアドレスが割当てられている場合は入力してください。

「IPアドレスネゴシエーション」

 $IP$ 

#### DANA

#### WAN DANA **DANA**

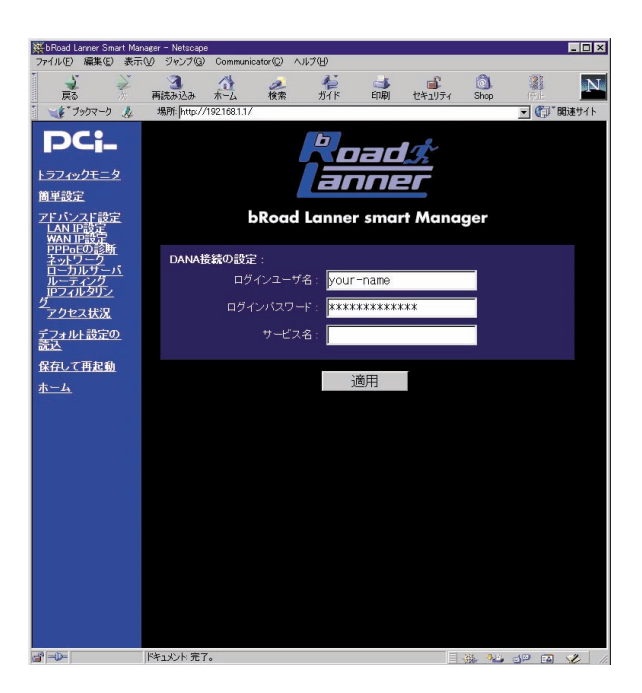

# 6. DHCP

 $D H C P$ 

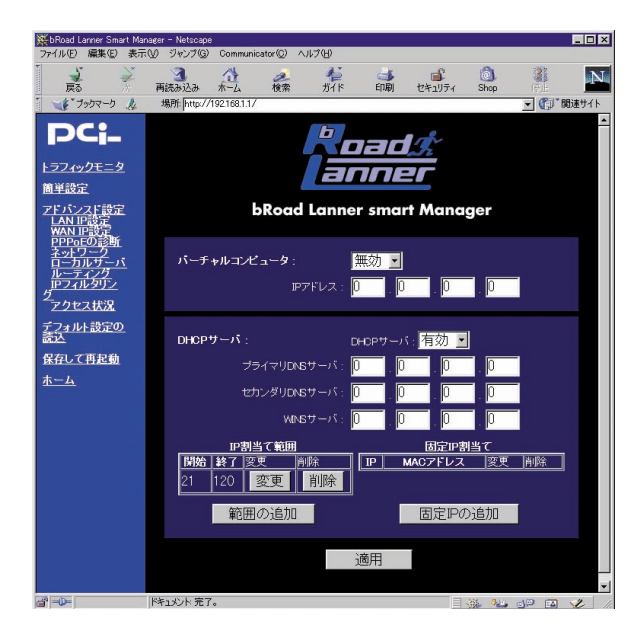

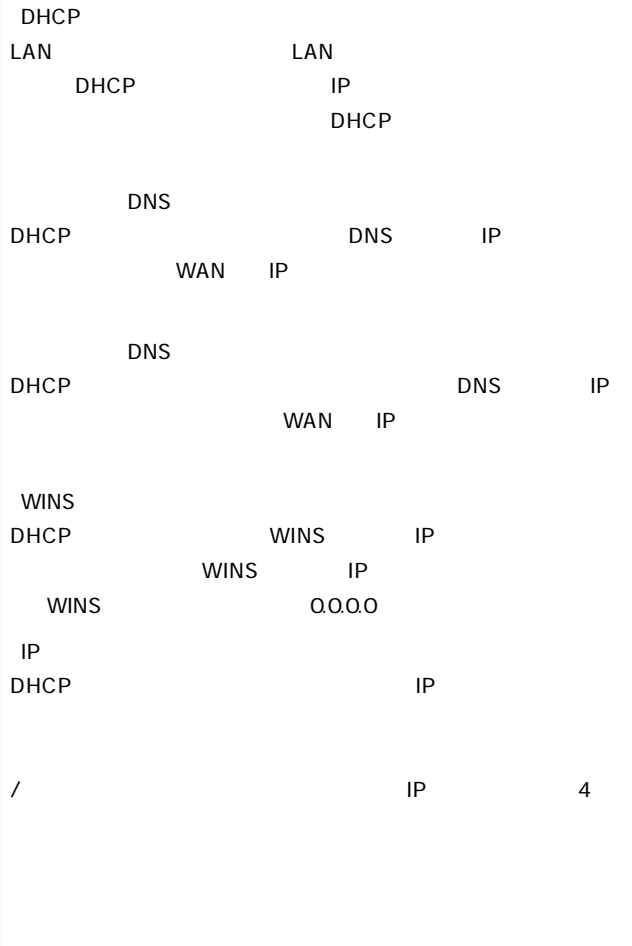

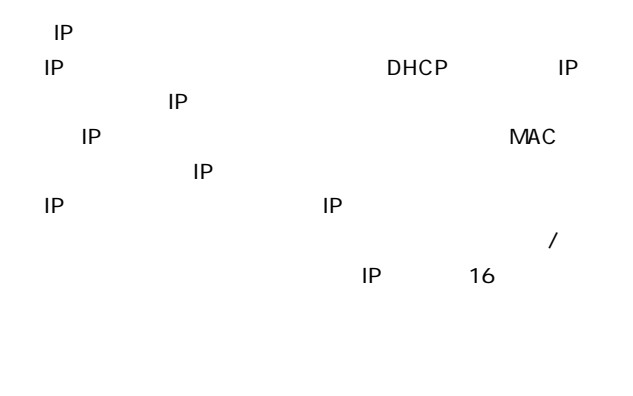

details be the control of the control of the control of the control of the control of the control of the control of the control of the control of the control of the control of the control of the control of the control of t  $IP$ 

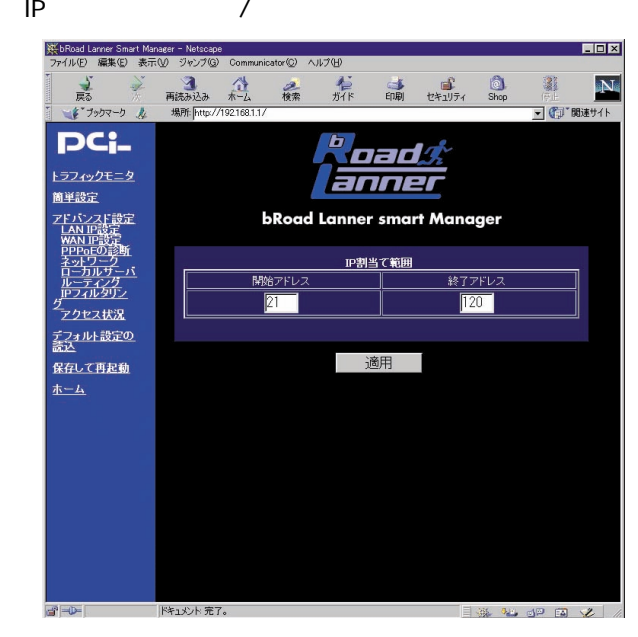

 $\sqrt{2}$ 

 $IP$ 

 $1$ 

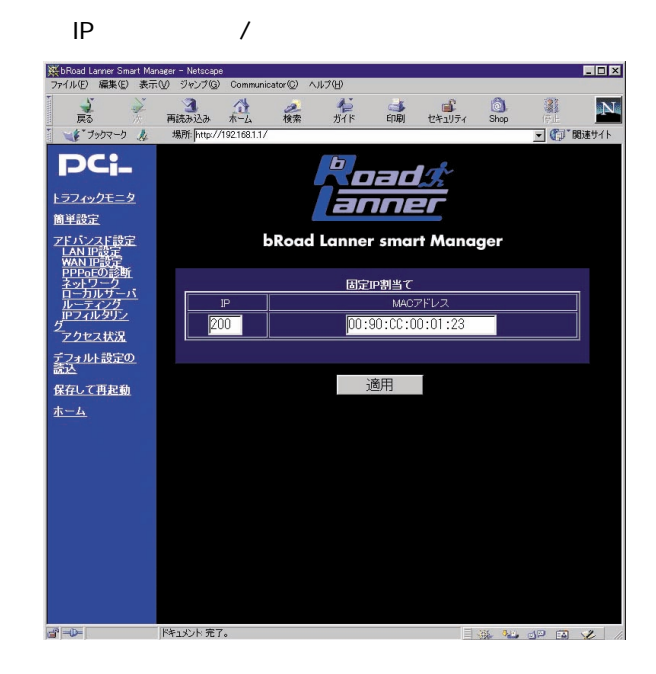

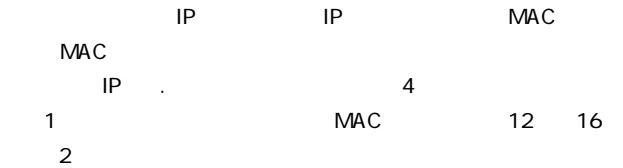

 $\mathsf{LAN}$ 

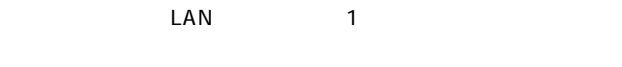

#### $WAN$

IP<sub>R</sub>

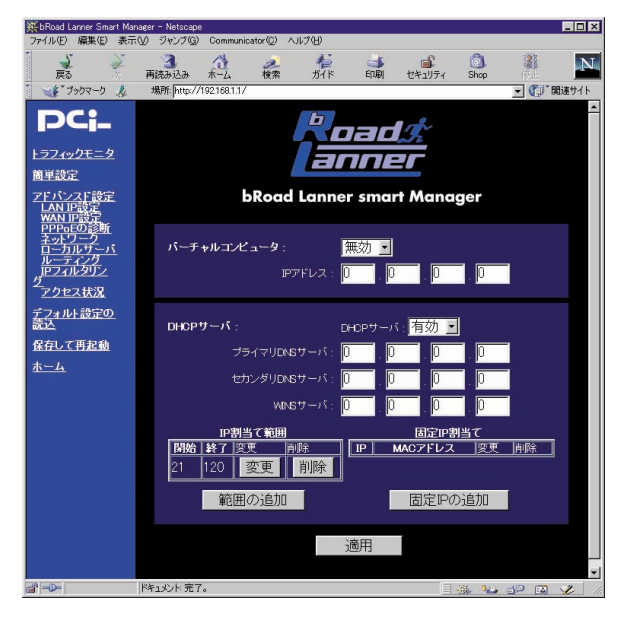

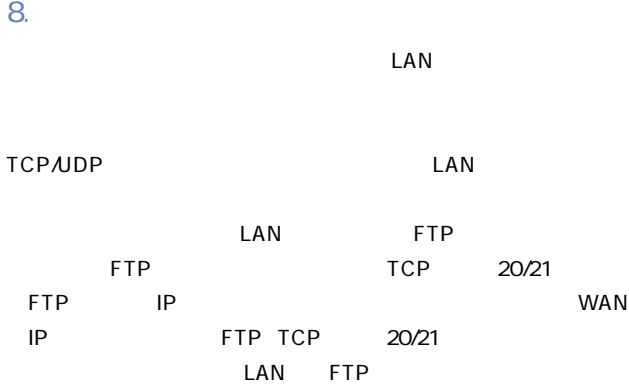

ンピュータのIPアドレスを入力してください。

「IPアドレス」

 $\mathsf{LAN}$ 

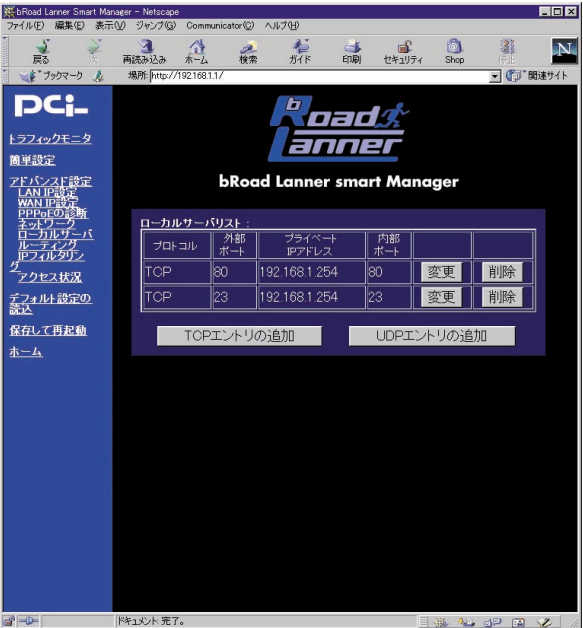

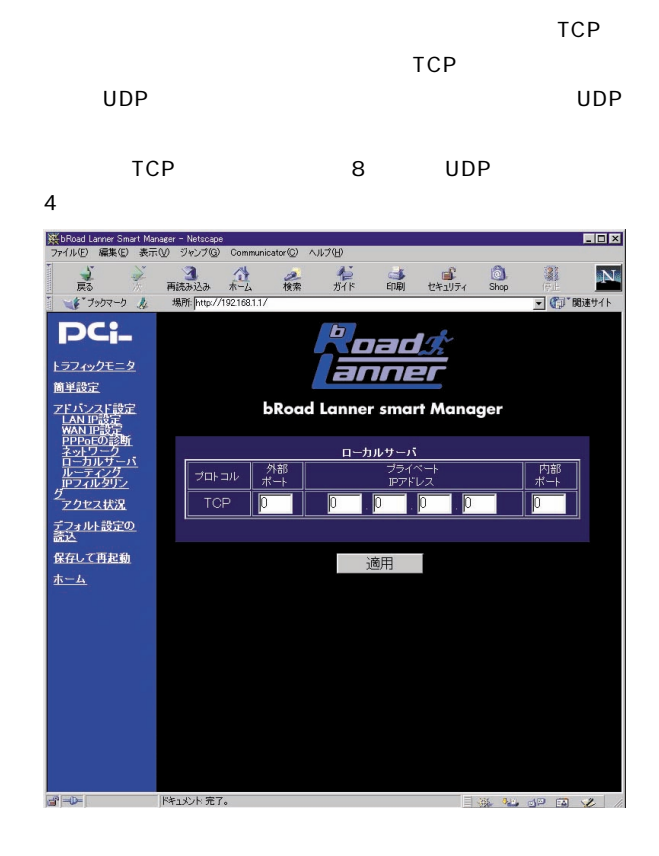

60

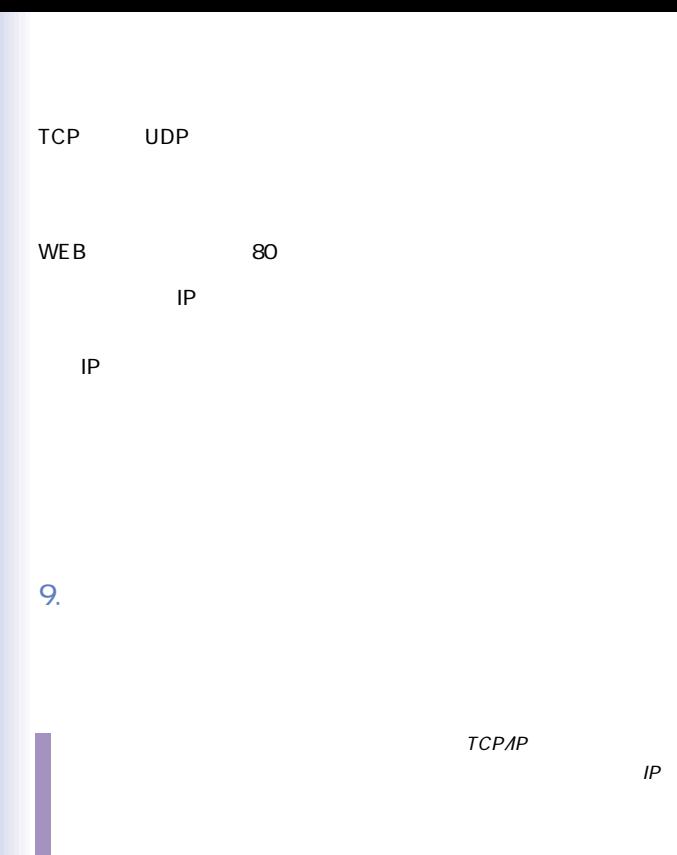

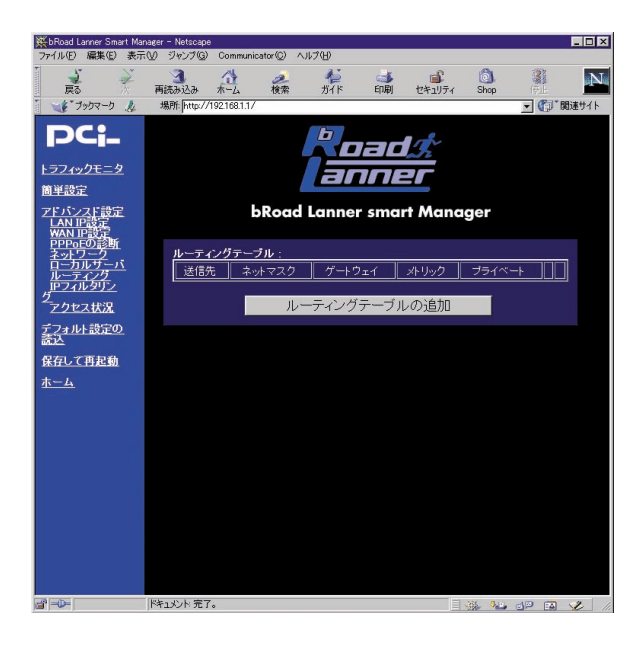

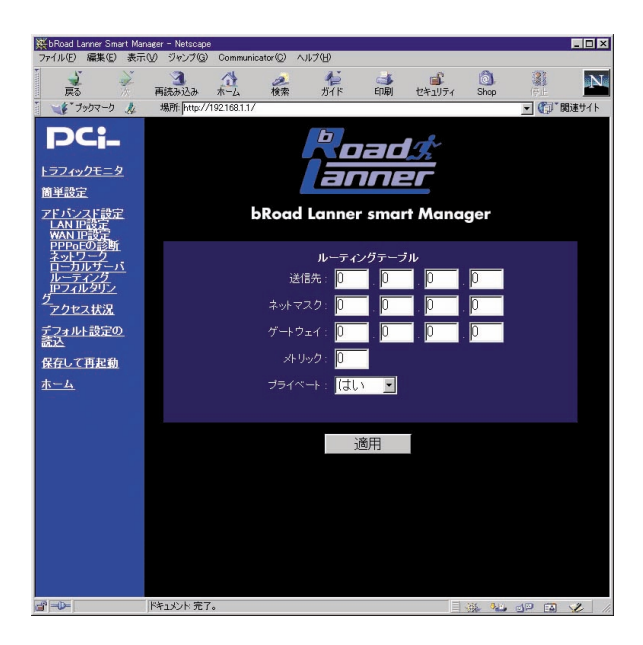

 $IP$ 

 $0\quad 16$ 

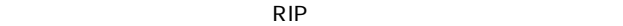

## 10. IP

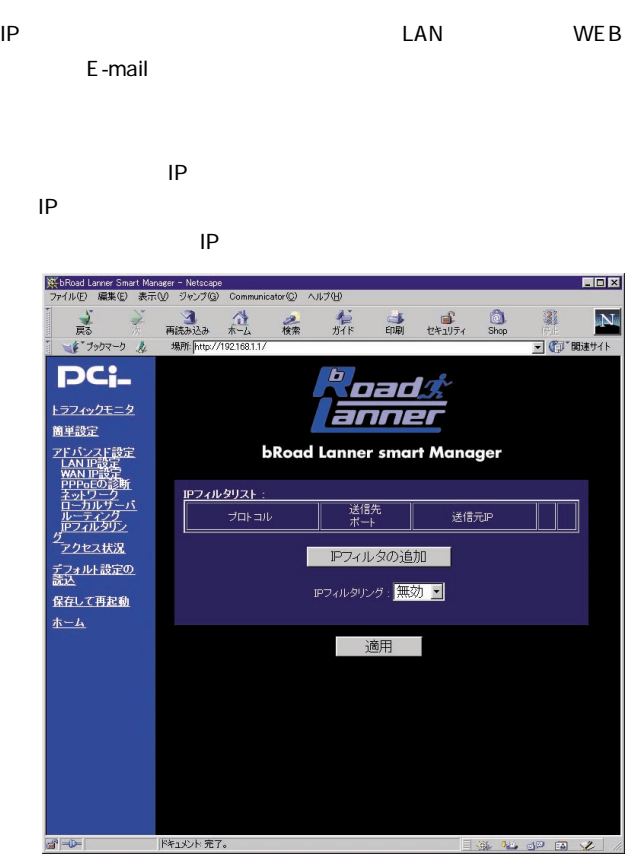

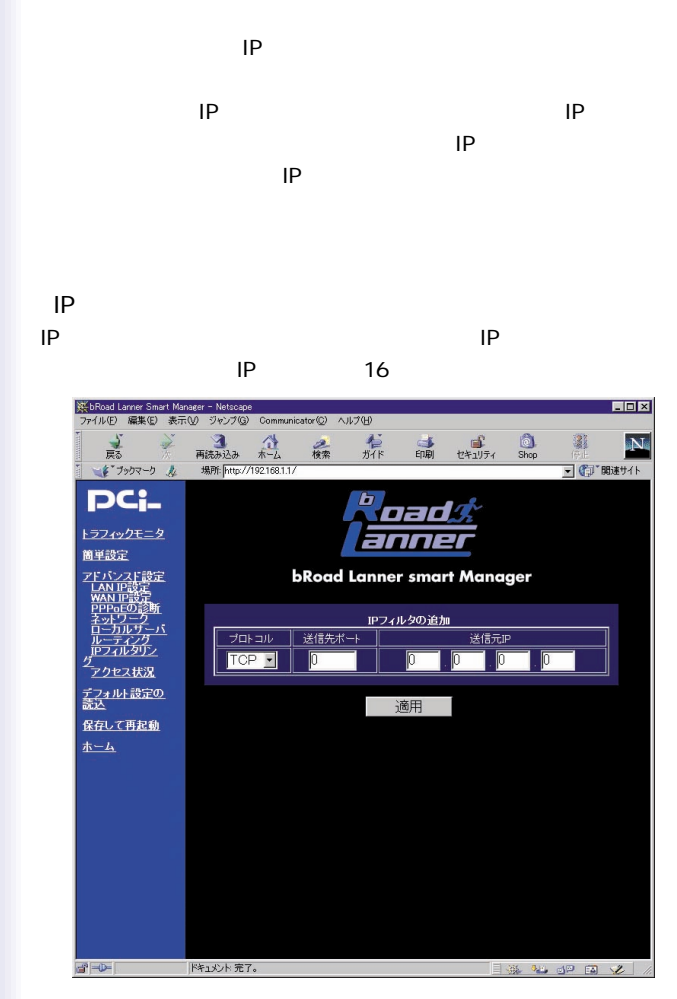

#### TCP UDP

「送信元IP」

 $\mathsf{LAN}$ 

 $0.0.00$  LAN

 $IP$ 

## $11.$

#### $LAN IP$

 $NAT$  RIP

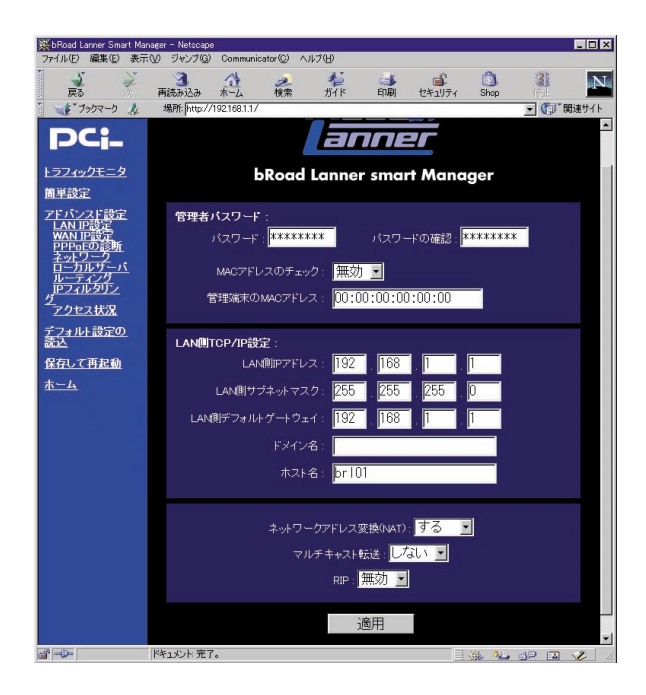

NAT NAT / xDSL/  $\overline{\phantom{a}}$ ◎RIP  $RIP$  /

RIP STRIP

 $12.$ 

# LAN WAN IP

#### **PPPoE**

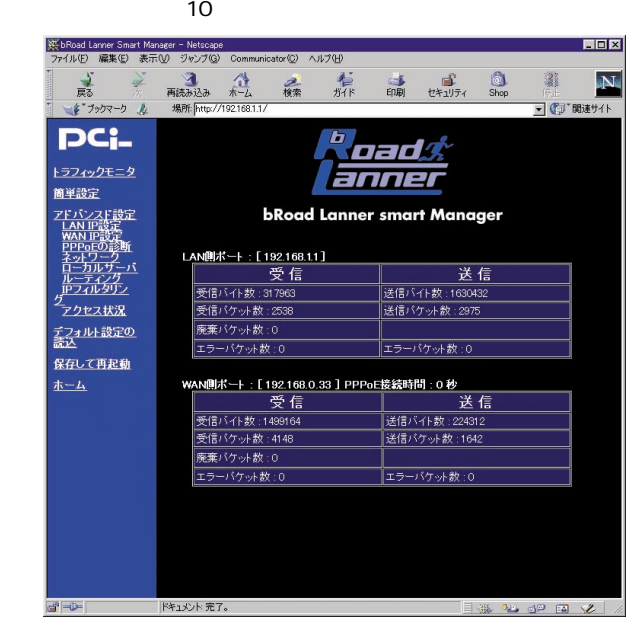
#### $LAN$

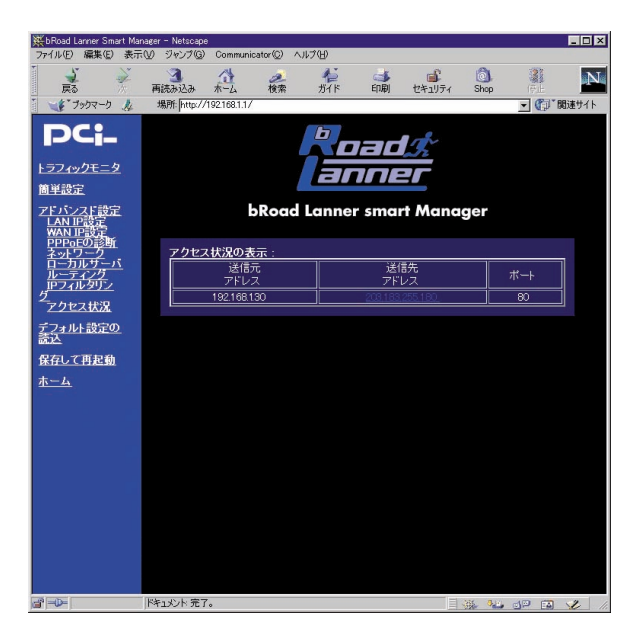

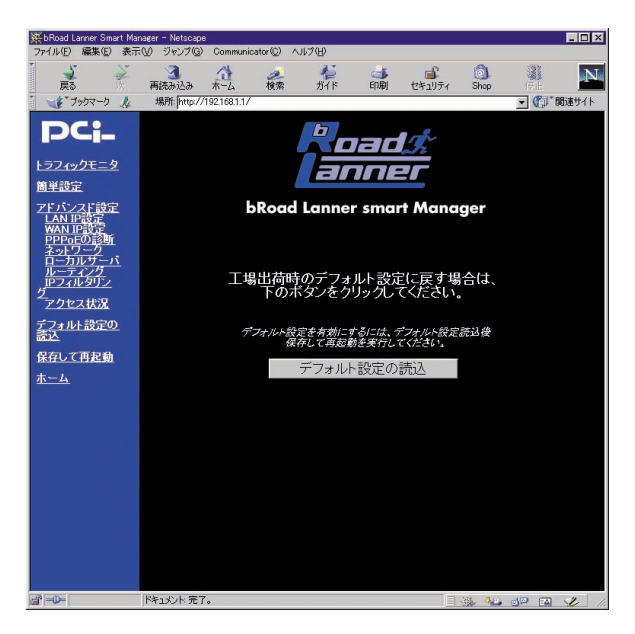

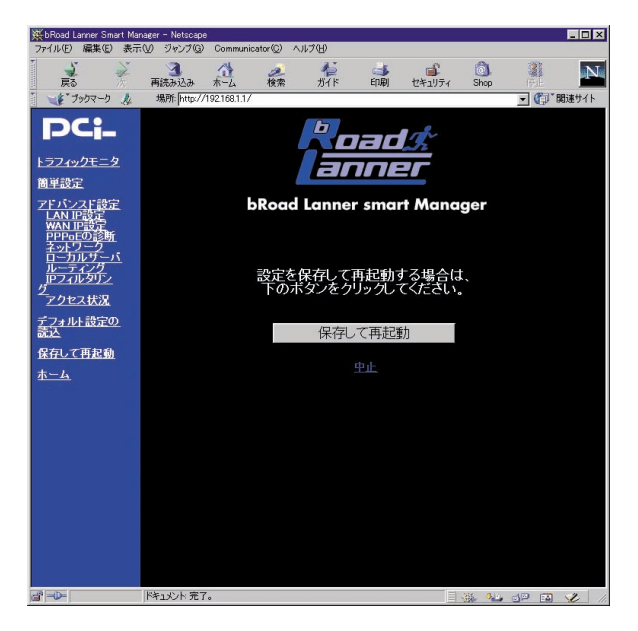

材A.トラブルシューティング

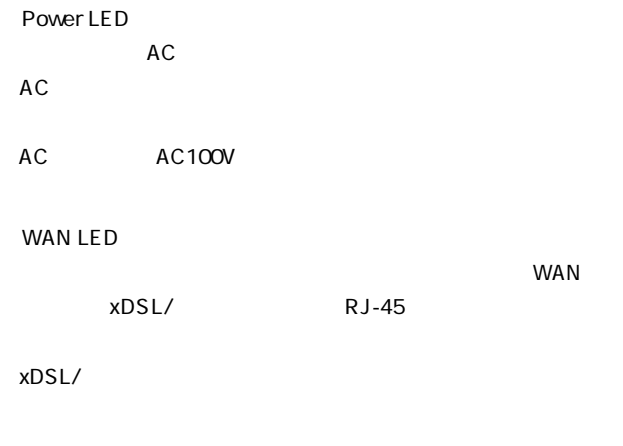

#### LAN LED

 $\mathsf{LAN}$ 

 $RJ-45$ 

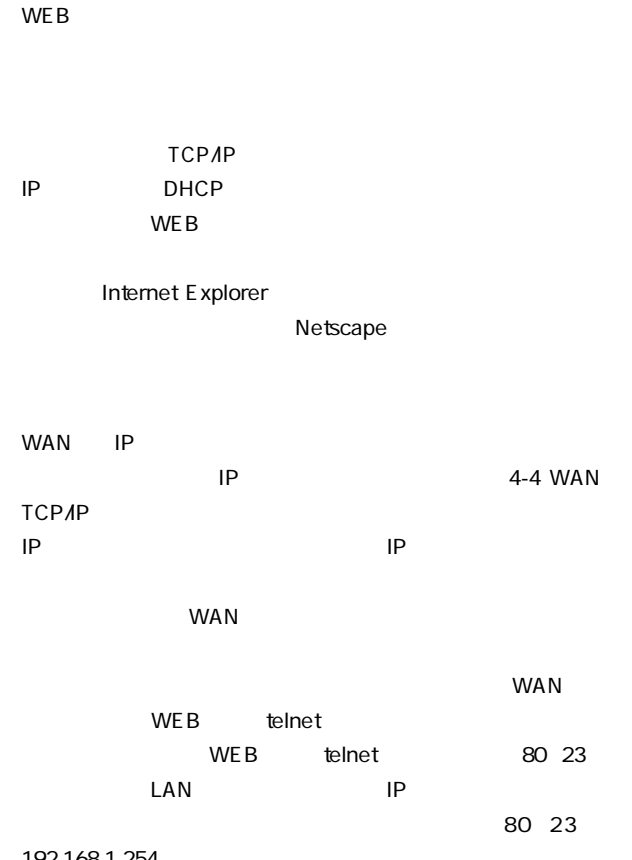

192.168.1.254

MAC

MAC

Node ID: 12
Rode ID: 12
ROD

 $\mathbf C$ 

÷,

# 付B. ファームウェアのアップデート

 $ROM$ 

http://www.planex.co.jp/

 $\text{LAN}$ 

WAN XDSL/

WindowsNT/2000

1. LAN 2.  $\star$ bin  $3.$ tftp LAN IP get upgrade BRL-01N tftp -i LAN IP put igate.bin

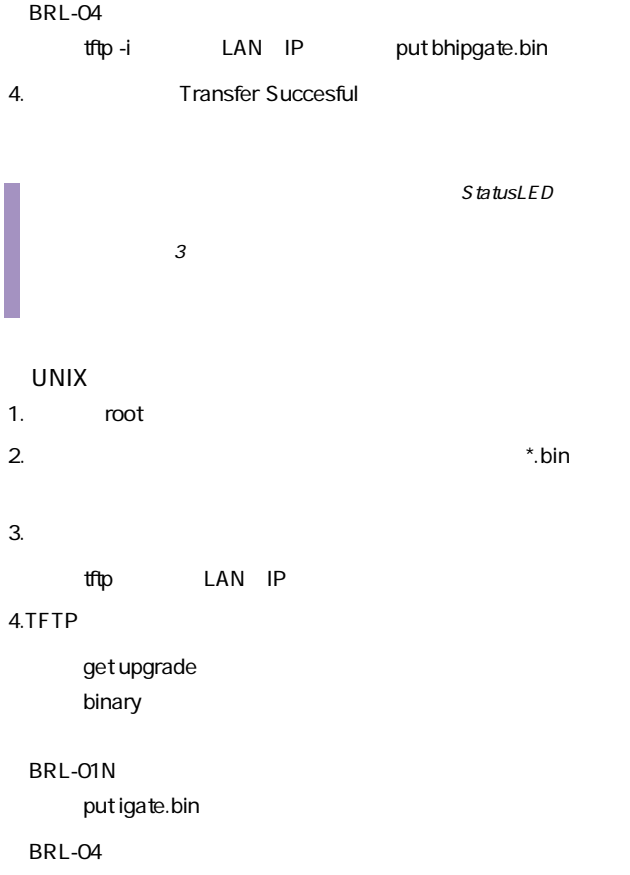

put bhipgate.bin

 $5.$ 

### 6.TFTP

StatusLED

 $4$ 

# 材C. デフォルト設定の復帰

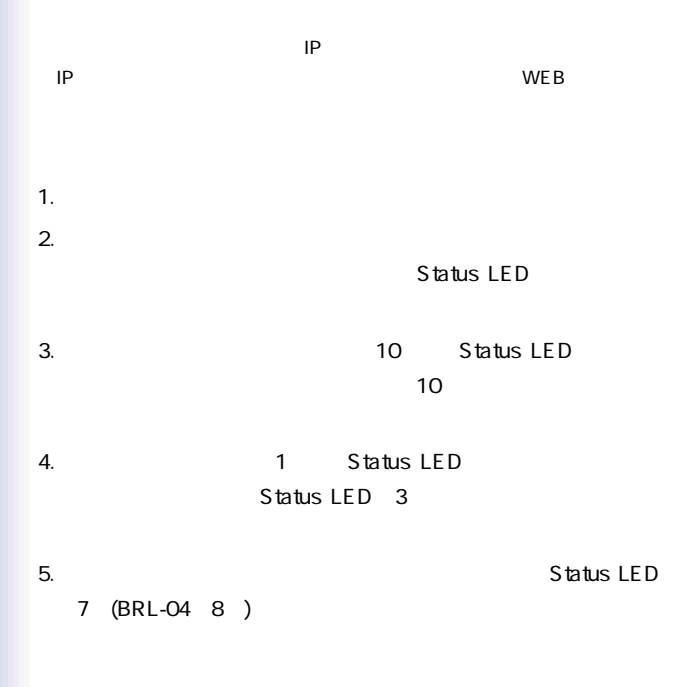

# なD. デフォルト設定

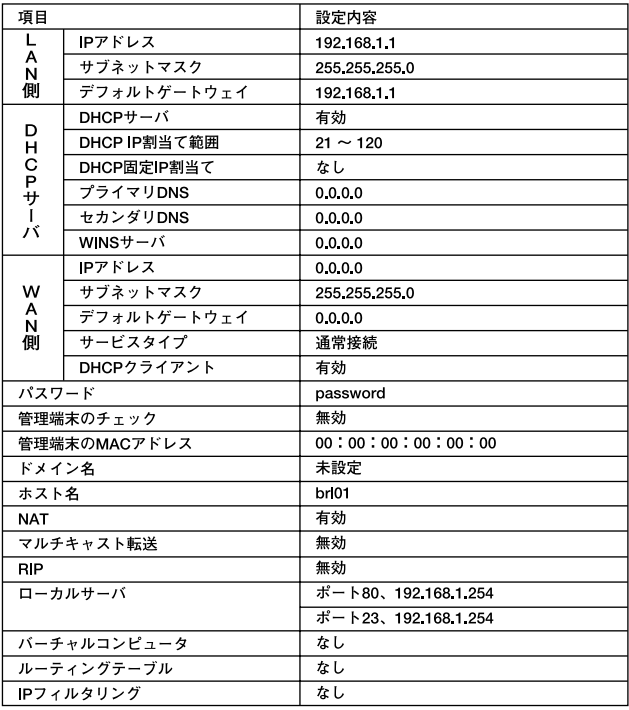

# 付E.telnet設定

 $t$ elne $t$ 

O.General Information

1.Supervisor Password

2.Check MAC Address  $MAC$ 

3.Supervisor's MAC Address

**MAC** 

4.Local IP Address LAN IP 5.Local Subnet Mask LAN

6.Default Gateway

7.Host Name

8.Multicast Forwarding

9.Domain Name

1.WAN Port Setup 1.Sevice Type WAN 2.Regular Service Setup 3.PPPoE Sevice Setup PPPoE 4.Alcatel DANA Service Setup DANA 2.DHCP Server Setup 1.Using DHCP Server DHCP / 2.Domain Name Server IP DNS IP 3.Secondary DNS Server IP DNS IP 4.WINS IP WINS IP 5.Dynamic-IP Range Setup  $IP$ 6.Fixed IP Table Setup 固定IP割当ての設定

3. Local Server Setup

4.Internet Visual Computer Setup

1.WAN Port Visual Computer

 $\mathsf{IP}$ 

2.Using Visual Computer

 $\mathcal{N}$ 

5.Access Control List Setup

1.Add a New Entry IP マイトランド

2.Delete an Old Entry

IP マイトランド

3.Using Access Control List IPフィルタリングの有効/無効

6.Static Route Setup

1.Add a New Entry

2.Delete an Old Entry

7.Service Diagnostic

1.Connect Service PPPoF

2.Disconnect Service PPP<sub>o</sub>F

3.PING Host

ping

8.Internet Spy

9.Save and Restart

10. Load the default value

<11.Exit Setup>

# はF.PPPoE接続での導入手順

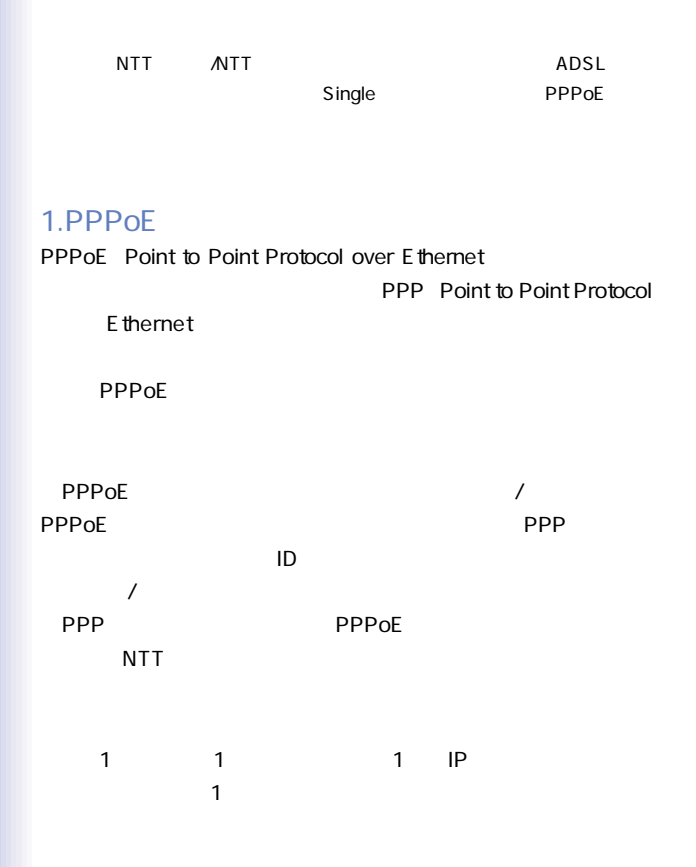

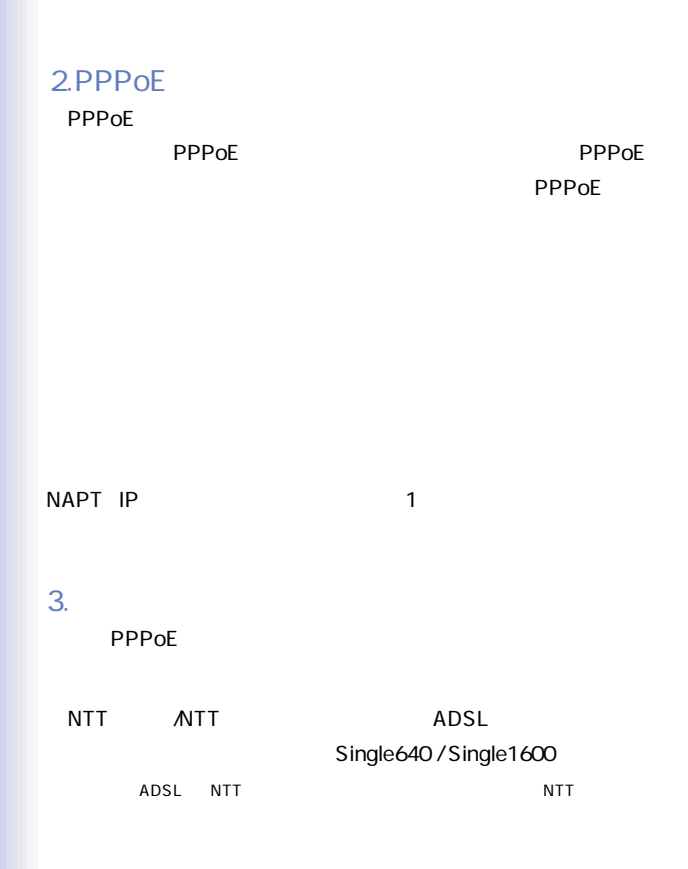

87

 $\overline{4}$ . 1.WEB WEB URL Netscape Internet Explorer IP 192.168.1.1 Enter 2.  $\blacksquare$  $\alpha$ dmin $\alpha$ password OK  $3.$ WAN IP 4. the contract of the contract of the PPPoE  $5.$ WAN IP 6. PPPoE  $7.$ PPPoE<sup>c</sup> PPPoE<sup>c</sup> **THE PPPOE** 

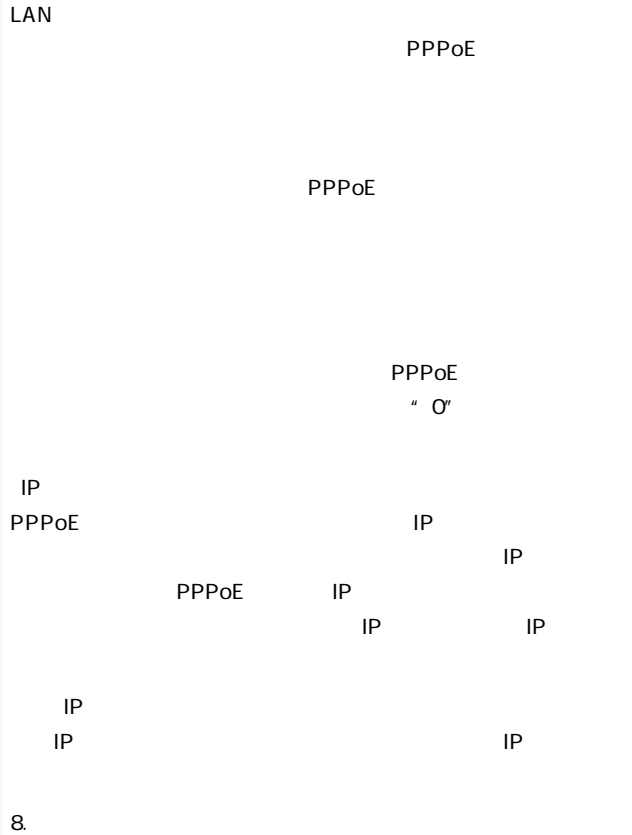

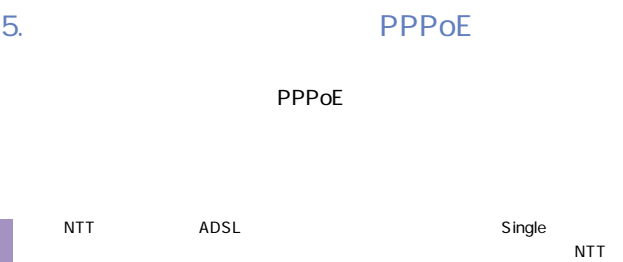

 $\overline{\text{NTT}}$ 

# 付 G. 仕様

#### ■BRL-01N

#### IEEE802.3 10BASE-T、IEEE802.3u 100BASE-TX

LAN  $10BASE-T/100BASE-TX RJ-45 \times 1$ WAN  $10BASF-TR1-45 \times 1$ <LED> Power、Status、WAN Link、LAN Link

DC 6V、800mA

最大5W

 $W \times D \times H$ 169×115×35mm

240g

 $0-40$ 動作湿度 35~85%

<EMI>

CE FCC ClassA

#### BRL-04

IEEE802.3 10BASE-T、IEEE802.3u 100BASE-TX

LAN  $10BASE-T/100BASE-TX RJ-45$   $\times 4$ 

WAN  $10BASE-T RJ-45 \times 1$ 

<LED>

Power、Status、WAN Link、LAN Link/Act

DC 9V、1000mA

最大9W

 $W \times D \times H$ 

185×99×32mm

250g

0~40 35 85%

**EMI** 

CE FCC ClassA

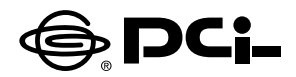

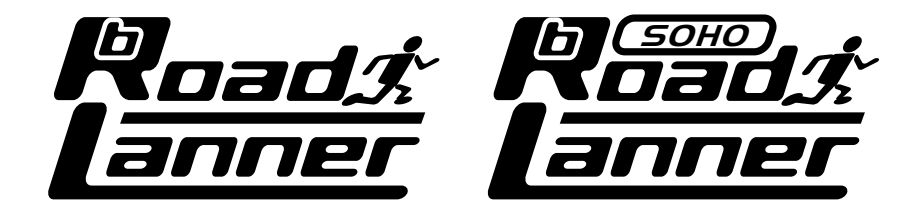

# **BRL-01/BRL-01N/BRL-04 ファームウェアバージョン5.XX.62p**

BROADBAND ROUTER

5.XX.62p

5.XX.62p

プラネックスコミュニケーションズ株式会社

## 本製品を安全にお使いいただくために

## 八 警告

<span id="page-95-0"></span>本製品をご利用の際は、以下の注意点を必ずお守りください。これらの事項が守ら れない場合、感雷、火災、故障などにより使用者の重傷または死亡につながるおそ れがあります。

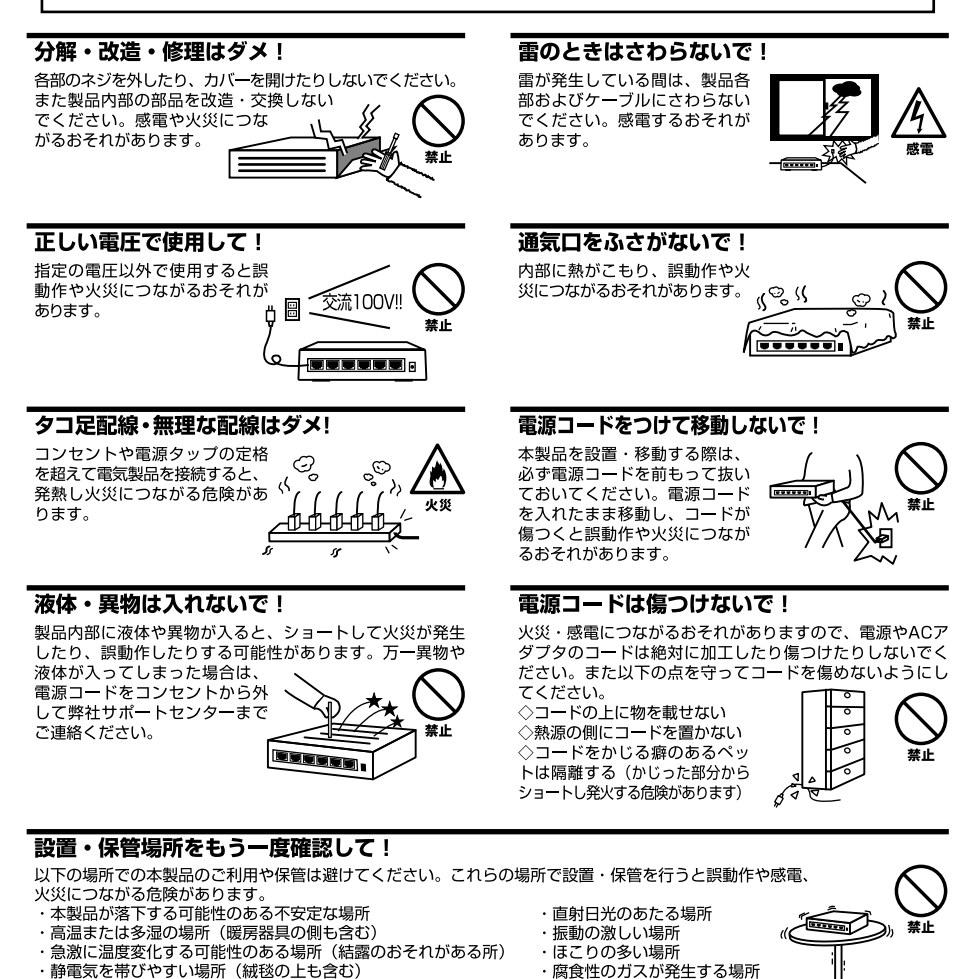

・腐食性のガスが発生する場所

#### ◎おねがい

本製品のお手入れ

- ・本製品のお手入れは乾いた柔らかい布で行ってください。
- ・汚れがひどい場合は、水で薄めた中性洗剤に布を浸し、かたく絞って本製品を拭いてください。また最後に乾いた布で軽く 拭いてください。

・腐食性のガスが発生する場所

・台所用中性洗剤以外は使わないでください。シンナーやベンジン、ワックス、アルコールが入ったものは使用できません。

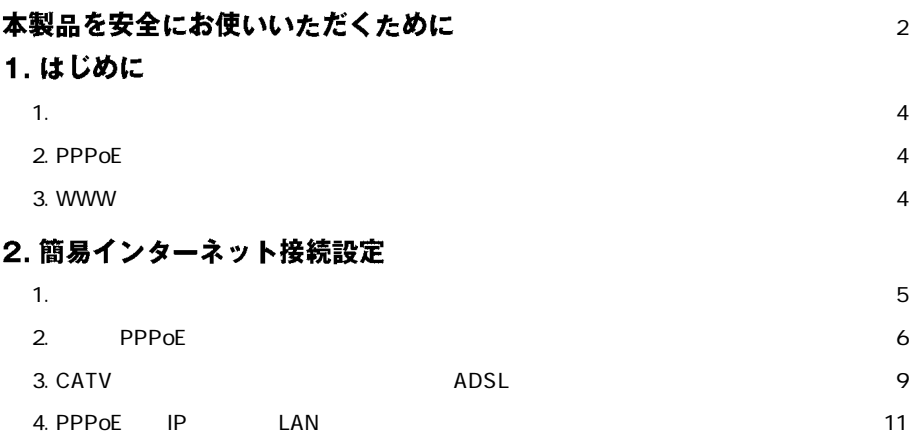

 $\sim$ 

<span id="page-97-0"></span>**1 はじめに**

## **1.**

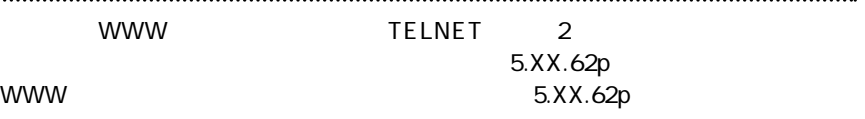

## **2. PPPoE**

PPPoE WWW WWW STEERS NAMES IN THE BEST OF THE BEST OF THE BEST OF THE BEST OF THE BEST OF THE BEST OF THE BEST

 $\mathsf{PPPoE}$ 

 $10~20$ 

## **|3. WWW設定画面へのアクセス**

WWW  $\blacksquare$ 

<span id="page-98-0"></span>**2 簡易インターネット接続設定**

#### 5.XX.62p

## **1. 簡単インターネット設定**

**1.** WWW

WWW TEST EXECUTE THE EXECUTIVE STATE THAT IS A STRUCTURE TO A STRUCTURE THAT IS A STRUCTURE TO A STRUCTURE THAT IS A STRUCTURE THAT IS A STRUCTURE THAT IS A STRUCTURE THAT IS A STRUCTURE THAT IS A STRUCTURE THAT IS A STRUC *2.*

→[簡単インターネット接続設定]ページが表示されます。

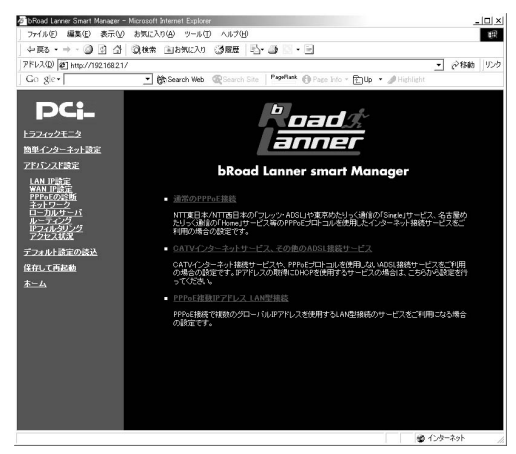

*3.*

 $\frac{3}{2}$ 

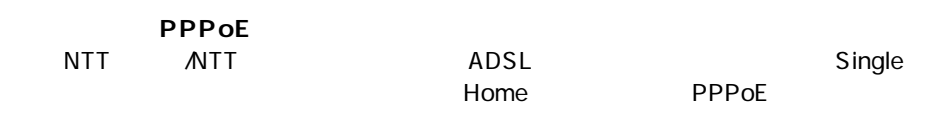

<span id="page-99-0"></span>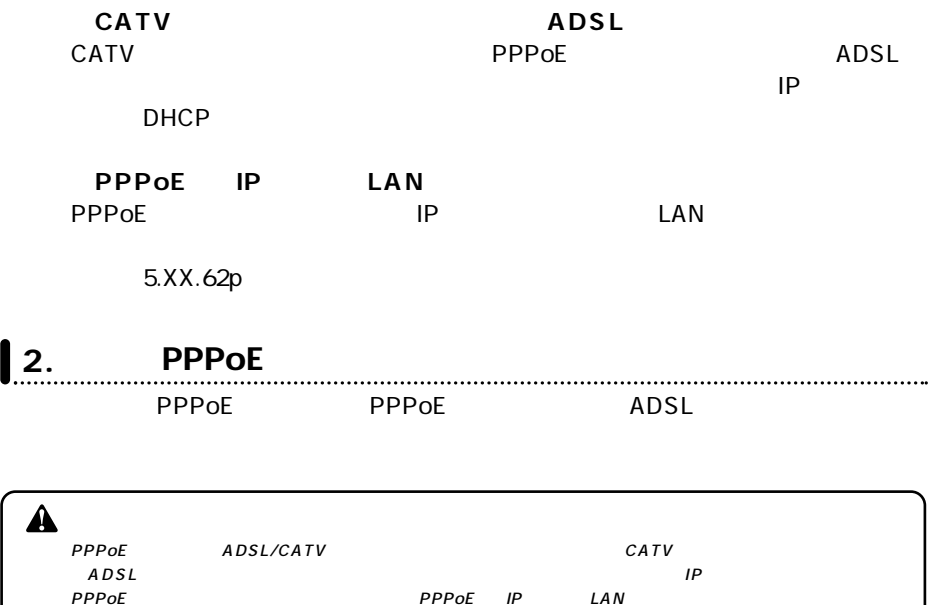

### *1.*

 $\blacksquare$ 

### PPPoE

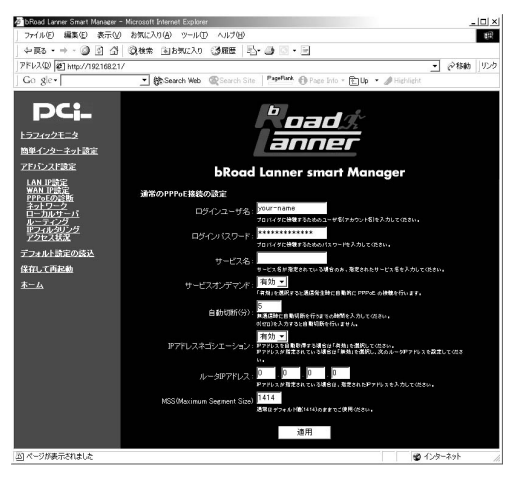

### PPPoE

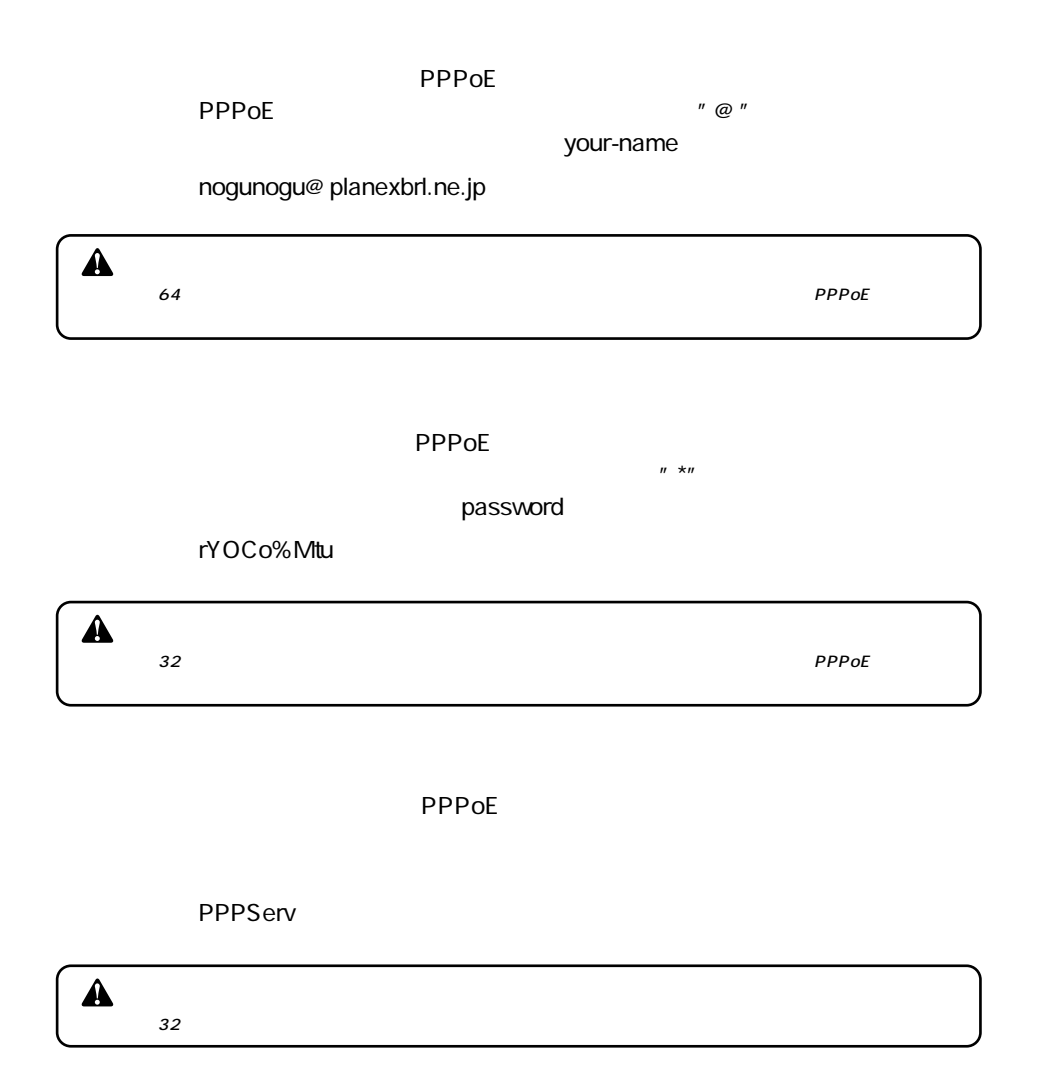

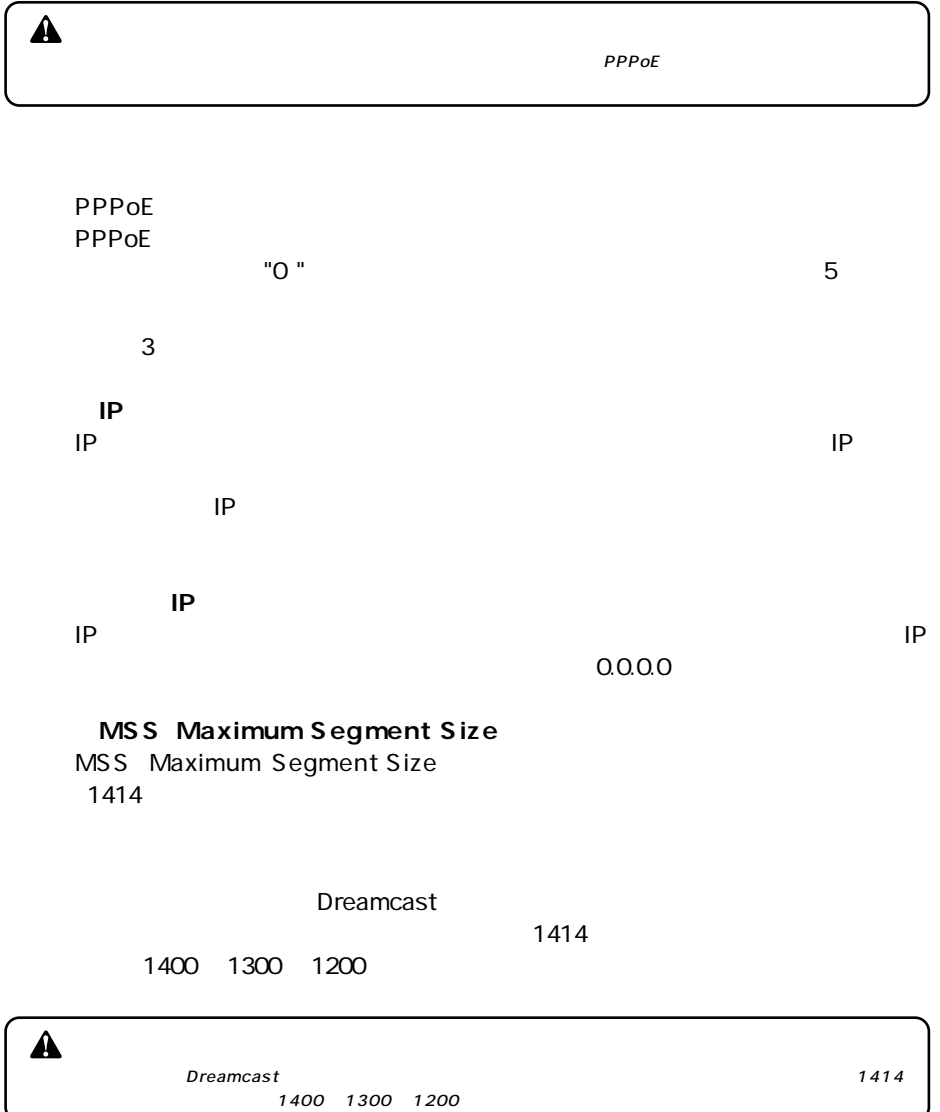

#### <span id="page-102-0"></span>**1**3. CATV ADSL  $CATV$   $ADSL$ **ADSL/CATV** A PPPoE ADSL REGISTER ADSL **1.** WWW *2.*メインメニューから、[簡単インターネット接続設定]ページ -[CATVインター  $ADSL$ catv additional and additional and analytical and analytical and analytical and analytical and analytical and  $\frac{|C|}{16}$ - 1 201110 1555 - Ch Search Web @ Search Site PagePlank @ Page Info + (E)Up + 2 Hi DC: **b** gad -<br>157492E=3 anner 簡単インターネット設定 アドバンスド設定 **bRoad Lanner smart Manager** LAN IPERE CATVインターネット接続の設定 W IPさん<br>PoEの診断<br>2トワーク<br>- カルサーバ<br>- ティング<br>フィルタリンク<br>クセス状況 ৰহ ⊻ IP技定の自動取得(DHCP取得) 。<br>※自動取得する場合は、「する」を選択してください。親実のデアド WAN@BP7FL-2: WAN側サブネットマスク: 255 255 255 D 保存して再起動 WAN图デフォルトゲートウェイ Pattername fugurable Late <br><br><br><br><br><br><br><br><br><br><br><br><br><br><br><br><br> Ţч |<br>|<br>|S.M指定されている場合は、指定されたホストをセ入力してください 通用 のページが表示されました ● 化炉ネット

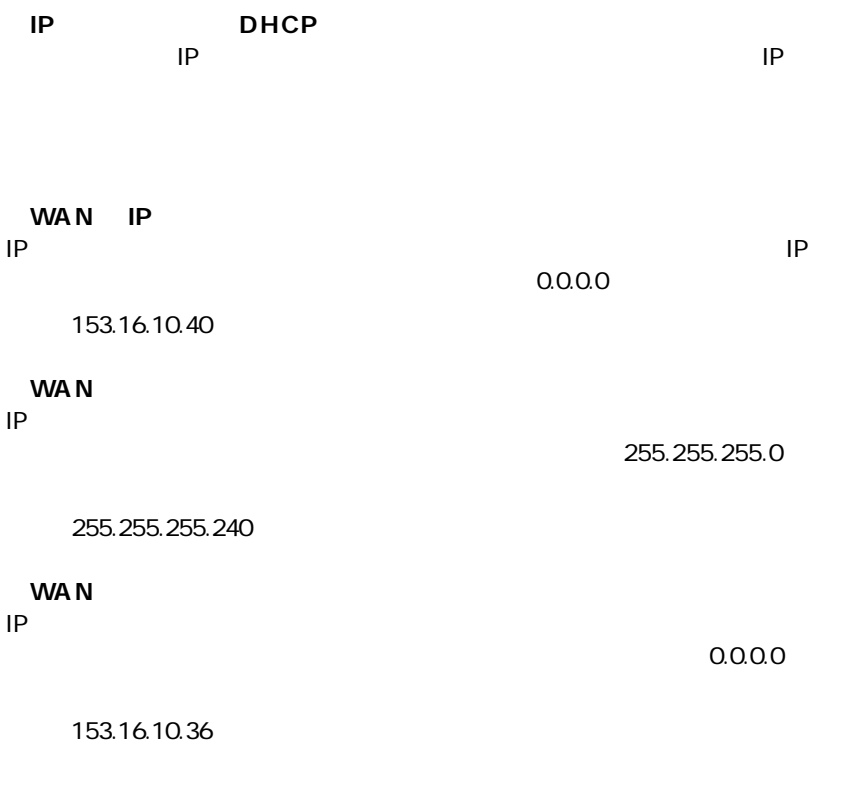

 $\text{LAN}$ 

<u>DHCP IP IP</u>

**PLANEX** 

<span id="page-104-0"></span> $\mathsf{brd}$ 

### **Mymachine**

*4.*

 $\sim$  10  $\sim$  10

### **1. PPPOE IP** LAN PPPOE IP LAN PPPOE  $IP$

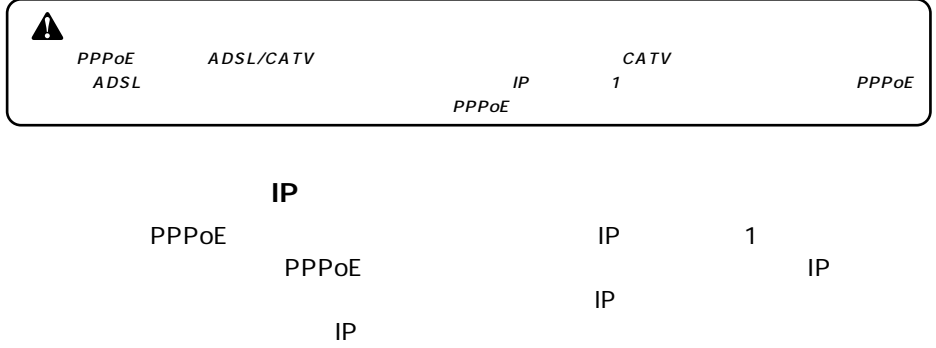

グローバルIPアドレスでインターネットからアクセスできますので、サーバ公

### PPPoE IP

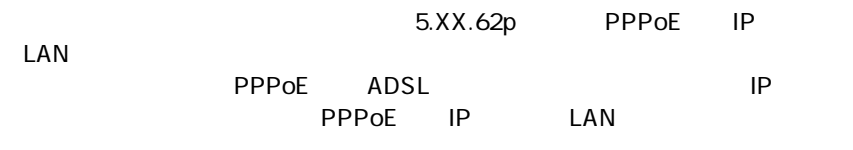

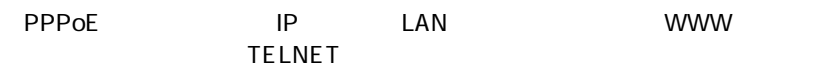

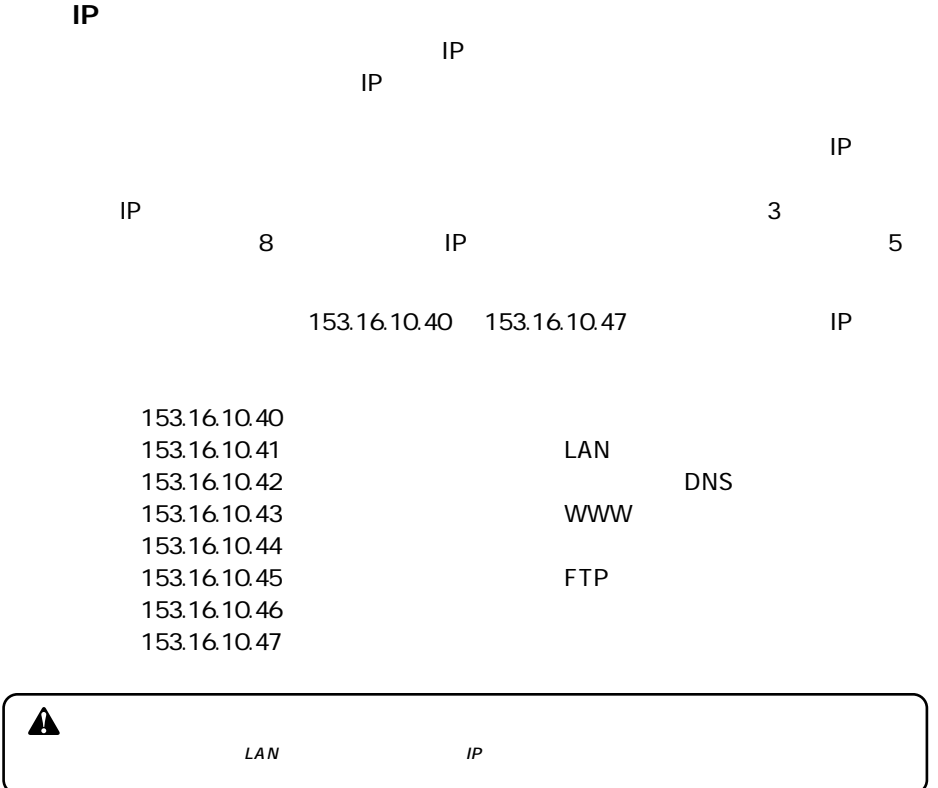

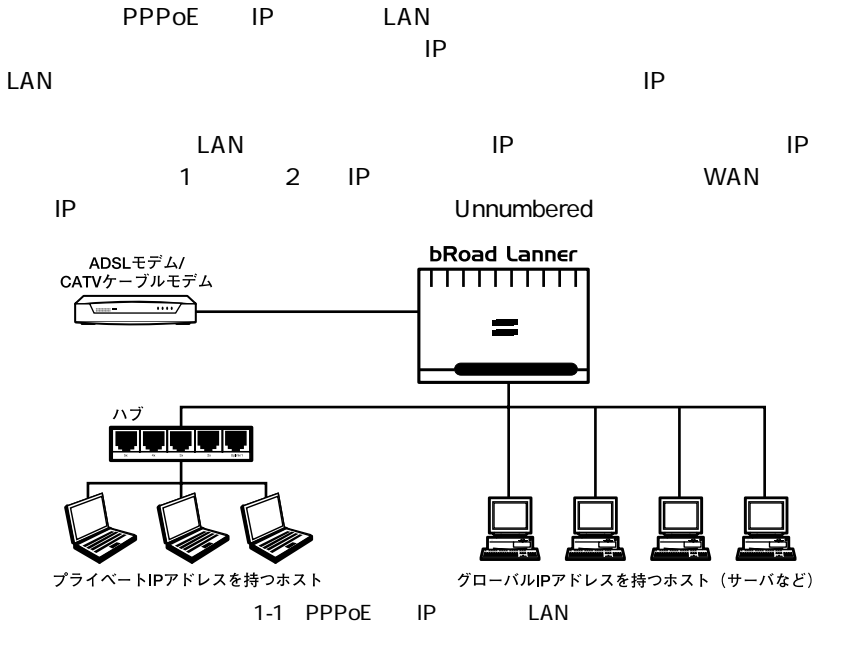

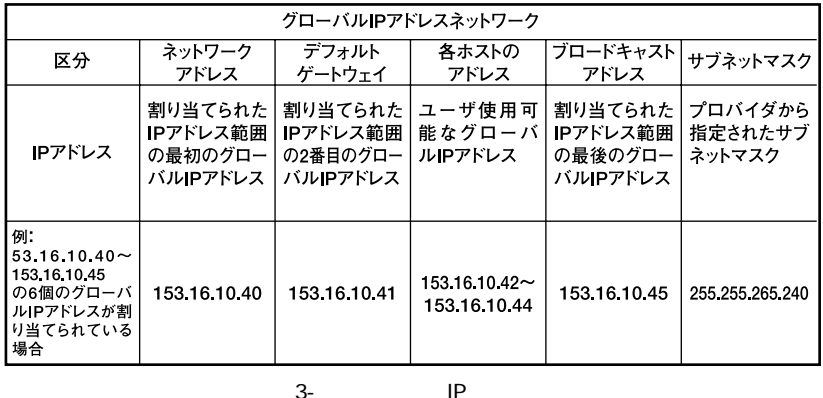

 $\blacktriangle$  $\mathcal{L}AN$  and  $\mathcal{L}AN$  and  $\mathcal{L}AN$ 

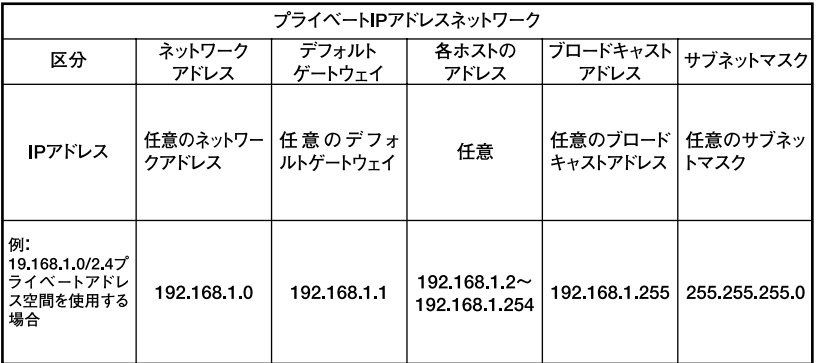

3-2 IP

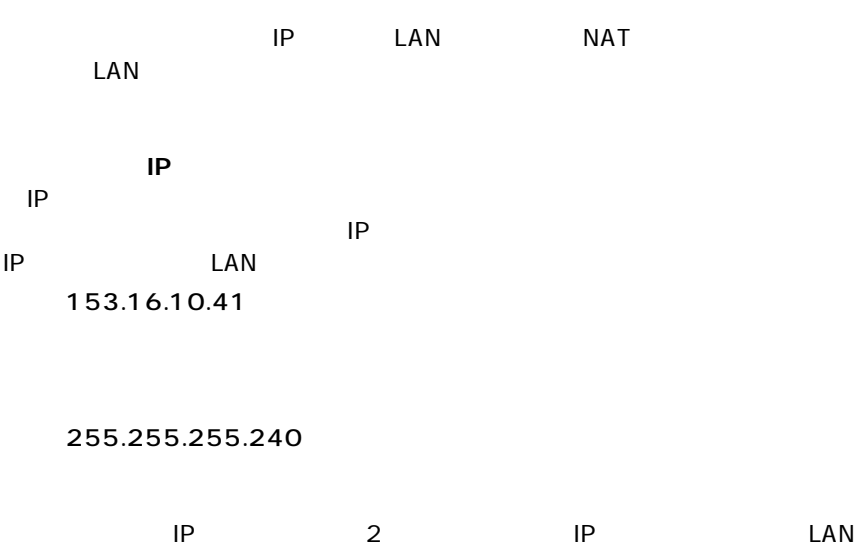

 $\mathsf{IP}$ 例:153.16.10.41
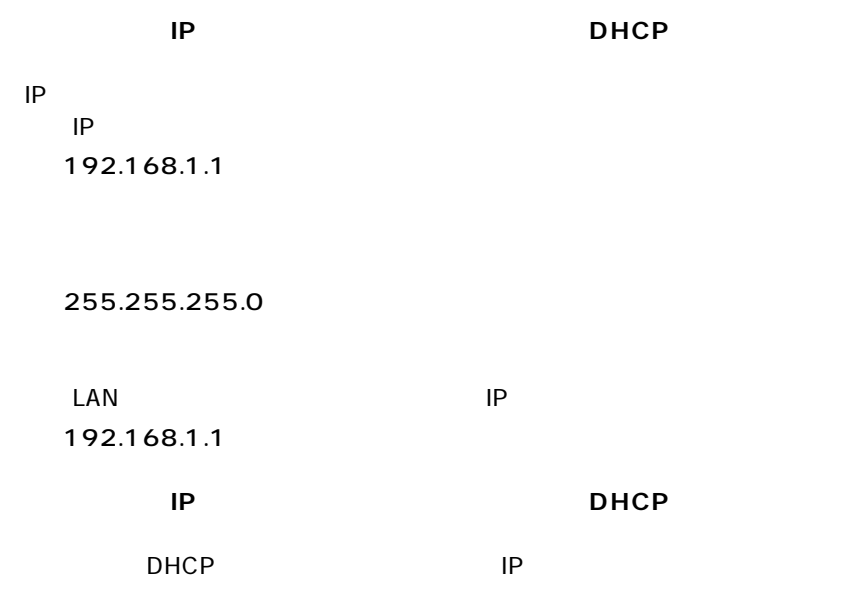

**1.** WWW

*2.*  $LAN$ [PPPoE複数IPアドレスLAN型接続]ページが表示されます。 アドレス(D) 21 http://19216821/  $\overline{\phantom{a}}$   $\phi$  fath  $|v\rangle$ - ( BSearch Web ( @Search Site | Papellack ① Papellate - 白b - タHight Go gle -**DCL b** gad anner アドバンスド設定 **bRoad Lanner smart Manager** LAN IP また<br>WAN IP また<br>APPoEの言語<br>ネットワーク<br>ルーティルタリング<br>IPフィルタリング<br>IP コイルタリング PPPoE複数IPアドレス LAN型接続の設定 ス LANDER SOUSSE<br>ログインユーザ名: <mark>your name<br>プロバイクにはまるためユー</mark> デフォルト設定の読込  $t-t \ge 1$ 保存して再起動 。<br>-<br>ビス名が電撃されている場合のお、電撃されたリービス集を入力してください。 サービスオンデマンド: 400 - $\ddot{x} - \mu$ -<br>これ動物に PPPoE の神様を行います。 <mark>5<br>無路は静に自動列所を行うまでの検討を入力してください。</mark><br>ofgraph入力すると自動切断を行いません。 自動切断(分): の2007という。<br>- <mark>河分: フィー・フォン・アフィンスを10</mark>00年まで3週160年まで、<br>アプドレスネゴシエーション・アフドレスタ情報されている場合は「無知を読税し、次のルータワフドンスを設定して LAN割グローバルIPアドレス - || ||<br>|するグローバルデフドレスを入力してください<br>スを使用する感情のデフォルドペーパッズには<br>スを使用する感情のデフォルドペーパッズには LAN割クローバルサブネットマスク: 0 0 0 0 0 0 0 0 0 <mark>1414<br>本集セデン<sub>を</sub>たけだいいわままでご供用なさい。</mark> 通用 ● インターネット

*3.*

#### $\Box$ PPPoe IP LAN

PPPoE IP

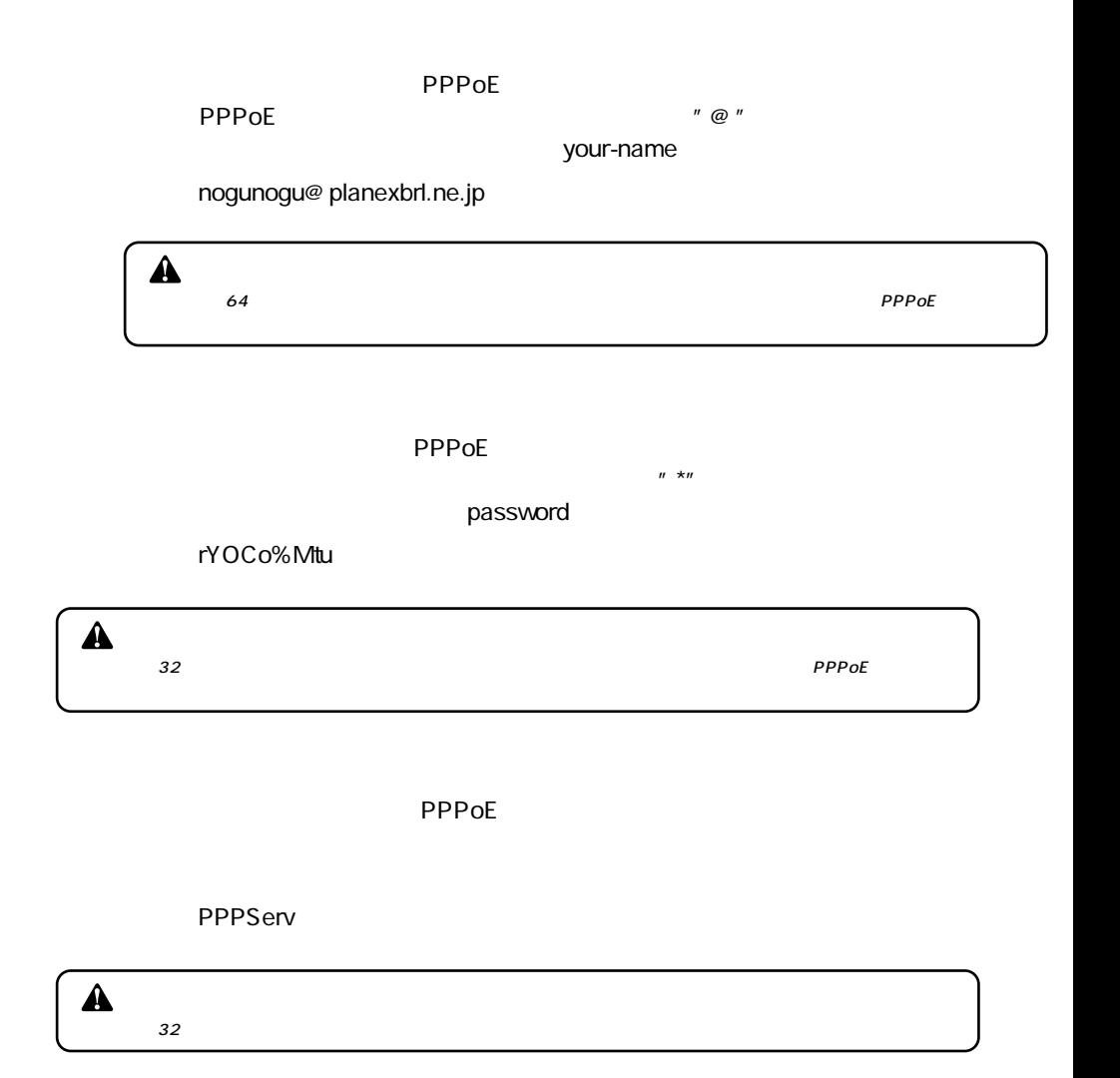

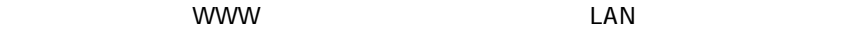

 $\mathsf{PPPoE}$  IP LAN

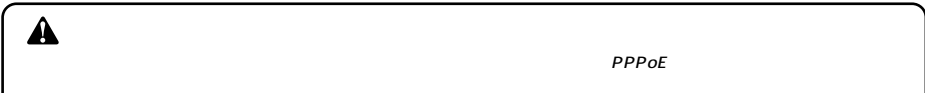

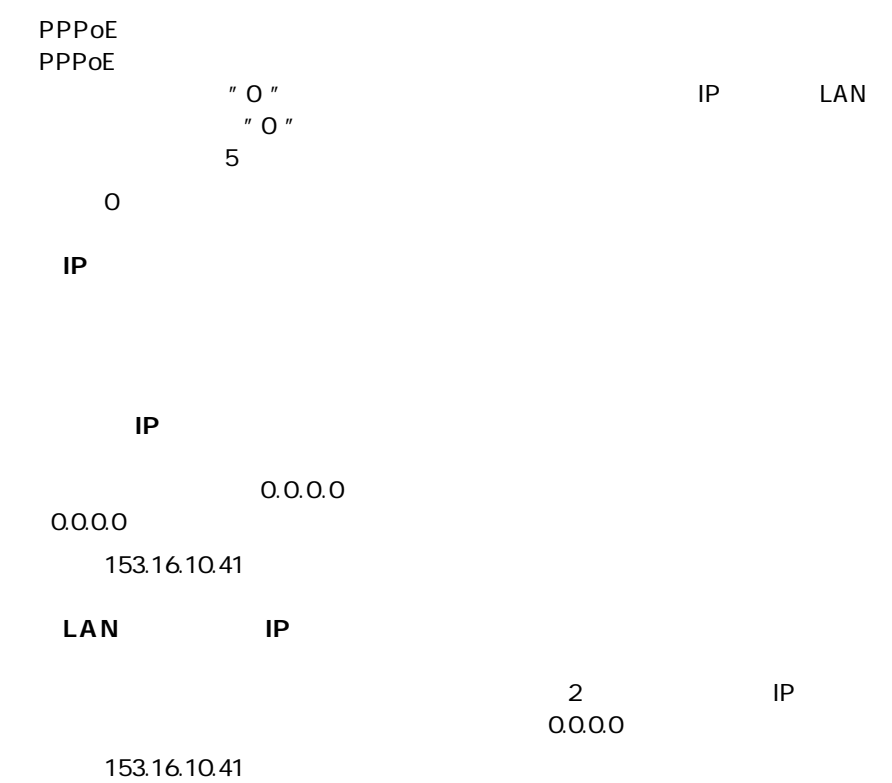

 $\sim 0.000$ 

#### 例:255.255.255.240

#### **MSS** Maximum Segment Size

MSS Maximum Segment Size<br>1414  $(1414)$ 

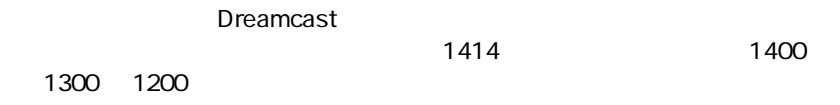

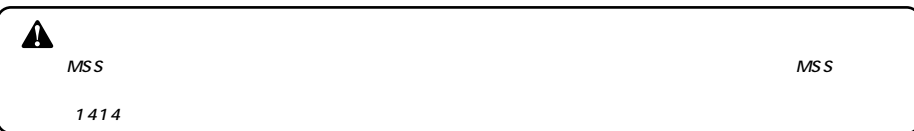

*4.*

 $\blacksquare$ 

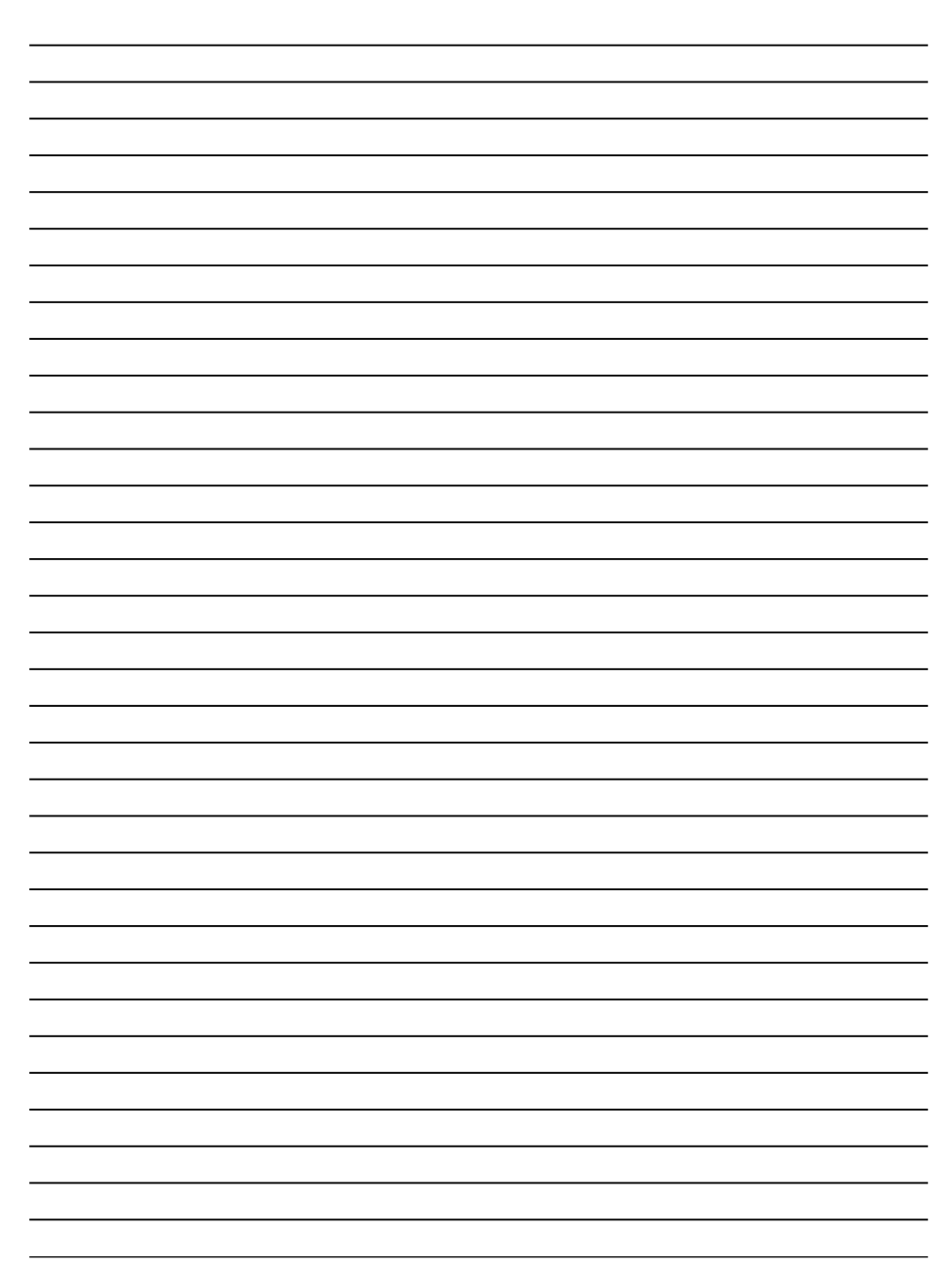

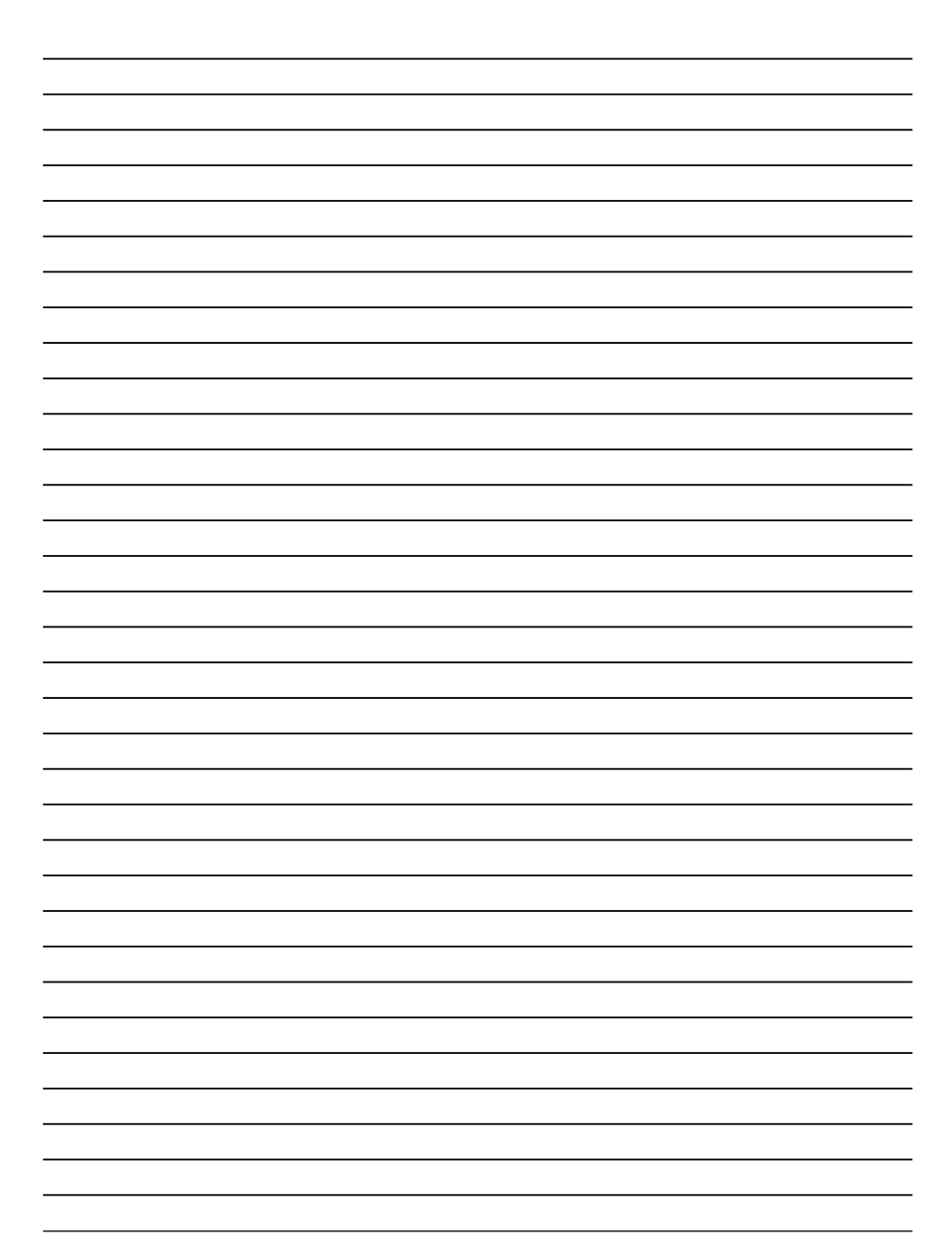

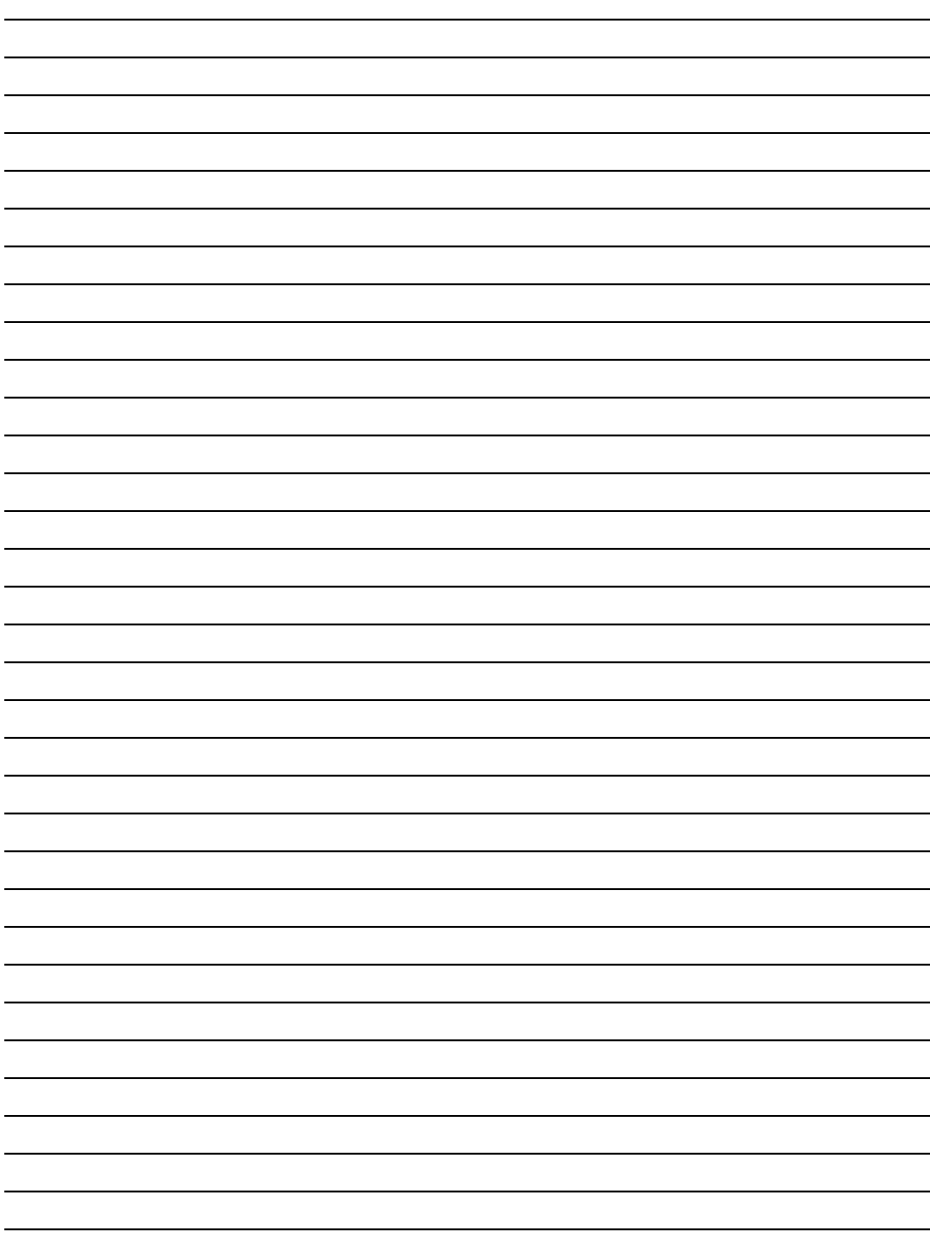

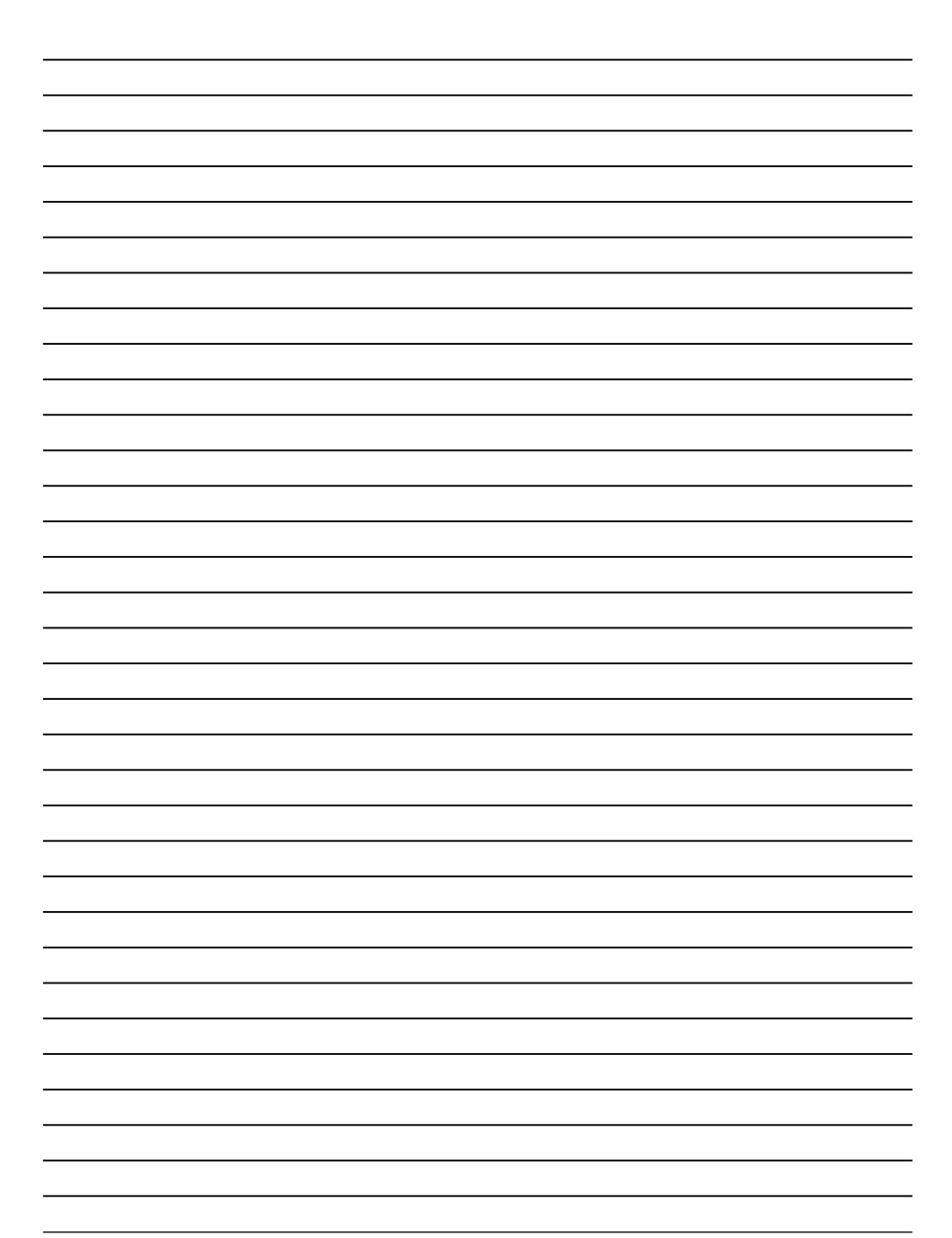

http://www.planex.co.jp/